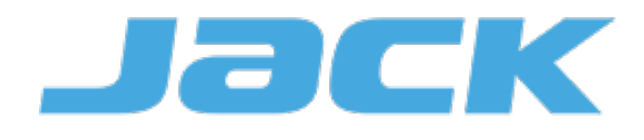

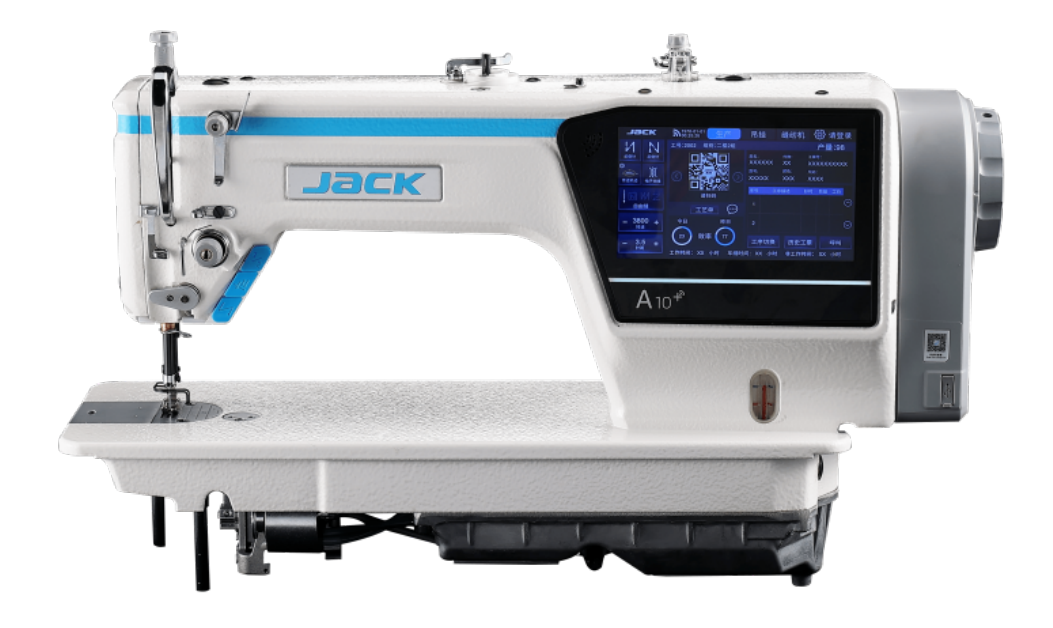

# JACK A10 MANUALE ITALIANO

# **Avvisi di sicurezza da rispettare**

#### **1. Segni e definizioni degli avvisi di sicurezza**

Questo manuale utente e i marchi di sicurezza apposti sui prodotti servono per utilizzare correttamente questo prodotto in modo da evitare lesioni personali. I segni e le definizioni dei marchi sono mostrati di seguito:

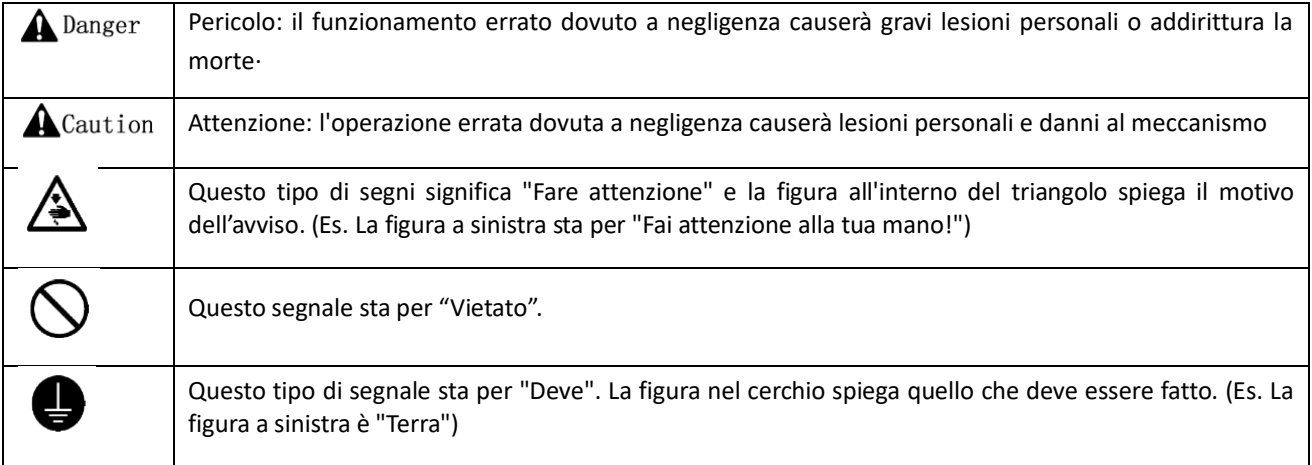

# **2.Segni di attenzione**

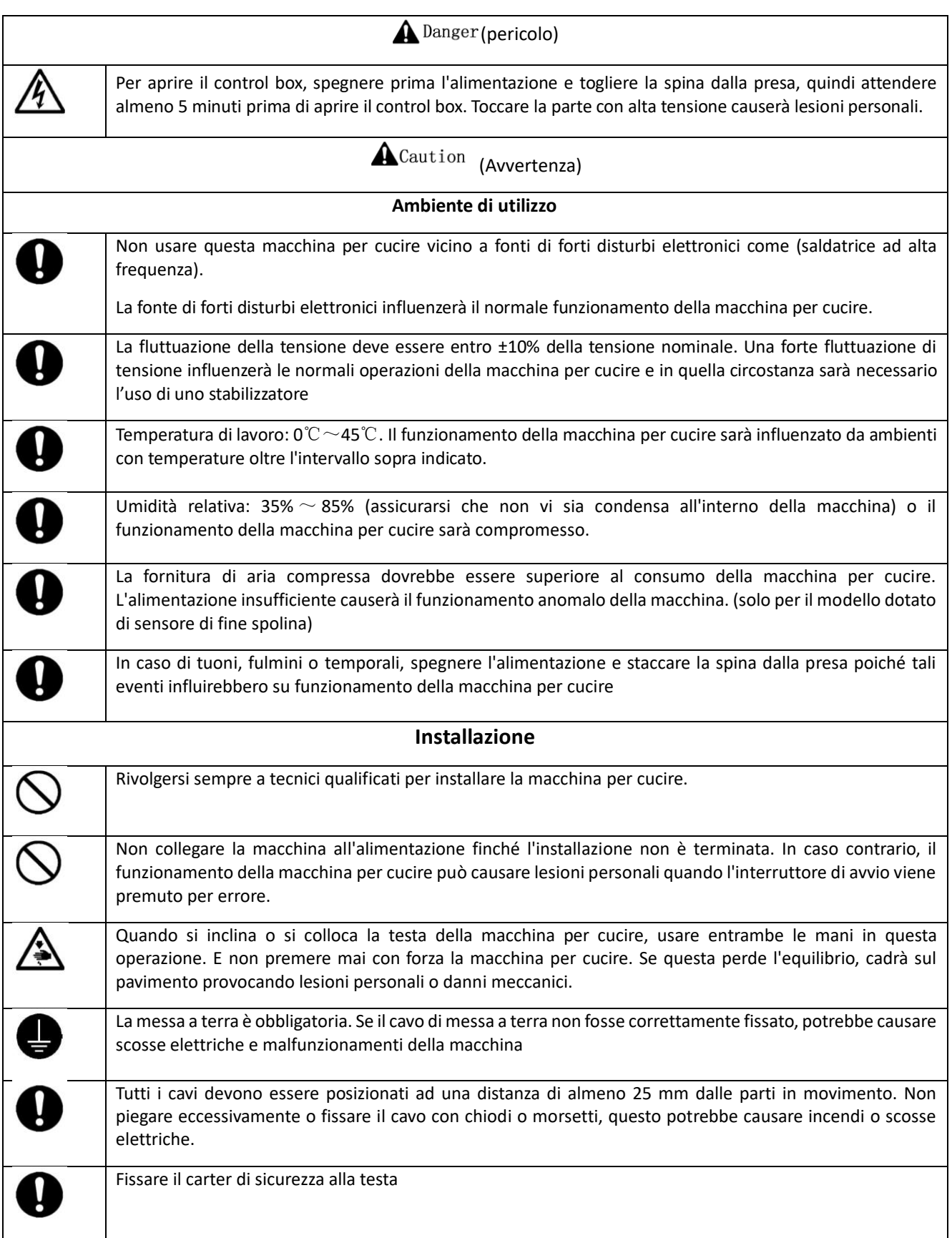

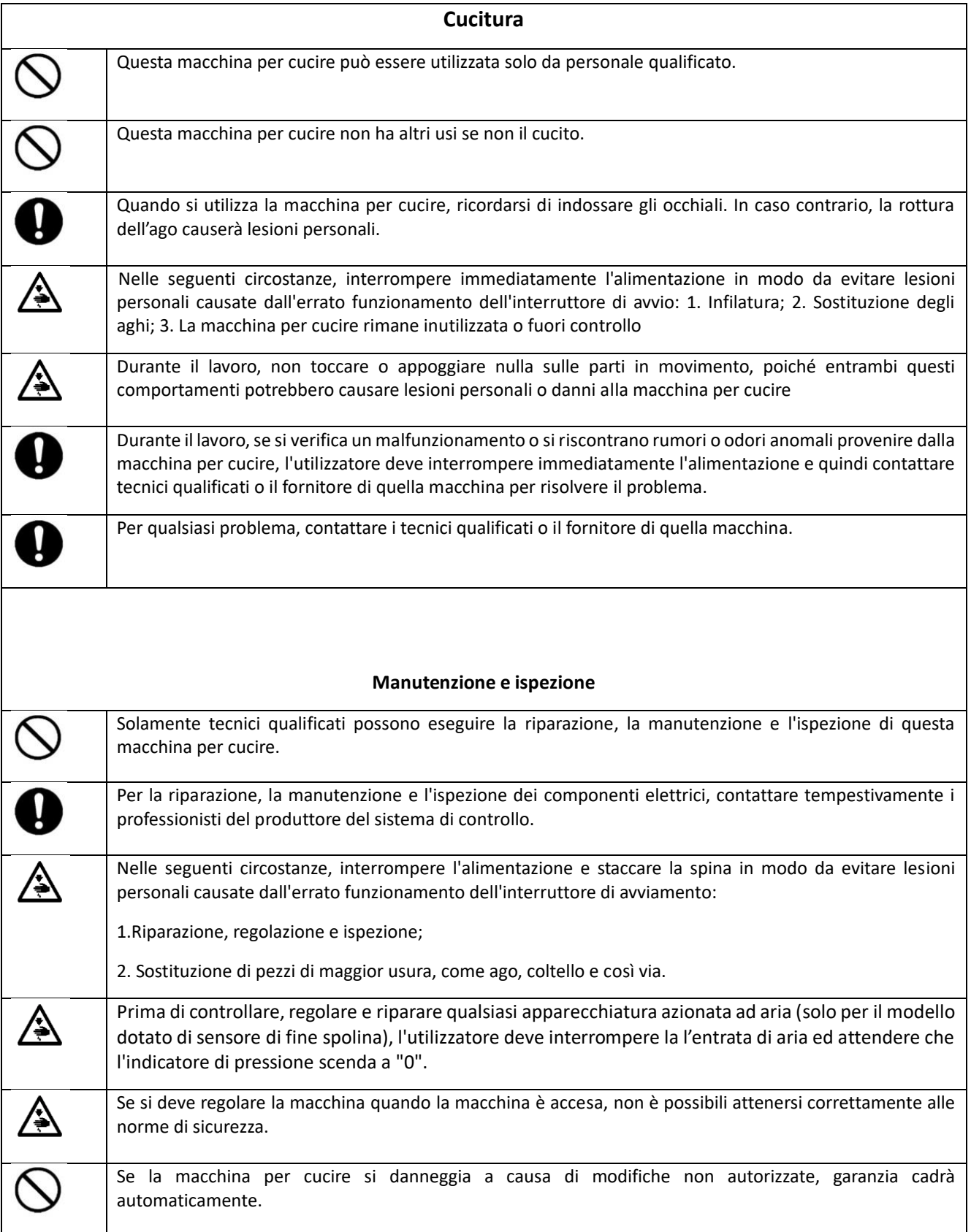

#### **3. Per un utilizzo sicuro.**

# ⚫ **Installazione**

- Control Box
	- ◆ Installate il control box come da istruzioni.
- **Dispositivi** 
	- Se sono necessari altri accessori, spegnere l'alimentazione e staccare la spina di alimentazione.
- Cavo di alimentazione
	- ◆ Non premere il cavo di alimentazione con forza o attorcigliare eccessivamente il cavo di alimentazione.
	- ◆ I cavi di alimentazione devono essere collocati ad una distanza di almeno 25 mm da parti in movimento.
	- Prima di alimentare il control box, l'utilizzatore deve controllare attentamente la tensione di alimentazione e la posizione dell'ingresso di alimentazione sul control box. Se viene utilizzato un trasformatore di corrente, l'utilizzatore deve controllarlo anche prima di alimentare la macchina. Durante quel periodo, l'interruttore di alimentazione della macchina per cucire deve essere impostato su "Off".
- Messa a terra
	- Per evitare il disturbo acustico e gli shock causati da scariche elettriche, l'utilizzatore deve effettuare la messa a terra.
- Dispositivi
	- Fosse necessario effettuare collegamenti elettrici, assicurarsi di rispettar e le posizioni.
- Smontaggio
	- ◆ Quando si rimuove il control box, l'utilizzatore deve spegnere la corrente e staccare la spina di alimentazione.
	- ◆ Quando si stacca la spina, l'utilizzatore deve tenerla e rimuoverla, invece di tirare solo il cavo di alimentazione.
	- ◆ Nel control box vi è pericolo di alta tensione. Prima di aprire il box, spegnere la corrente e togliere la spina dalla presa, quindi attendere almeno 5 minuti prima di aprire il box.

# ⚫ **Manutenzione, ispezione e riparazione**

- Solo tecnici qualificati possono eseguire la riparazione e la manutenzione di questa macchina.
- Quando si sostituiscono gli aghi e le navette, l'utilizzatore deve spegnere la corrente.
- Utilizzare solamente ricambi dei produttori autorizzati

# ⚫ **Varie**

- Non toccare parti della macchina in movimento, in particolare l'ago e la cinghia, quando la macchina è in funzione. L'utente deve anche tenere i capelli lontani da quelle parti in movimento, per non incorrere in situazioni molto pericolose.
- Non far cadere il dispositivo per terra, né inserire oggetti nella fessura del box.
- Non far girare la macchina quando manca qualche carter.
- Se questo dispositivo di controllo è danneggiato o non può funzionare normalmente, chiedere ai tecnici di regolarlo o ripararlo. Non azionare la macchina se il problema non è stato risolto
- Non cambiare o modificare il box senza una preliminare autorizzazione.

# ⚫ **Smaltimento RAEE**

◼ Smaltirlo come normale rifiuto industriale.

# ⚫ **Avvertimento e pericolo**

■ Operazioni errate possono risultare in seri pericoli. Fare riferimento a quanto segue:

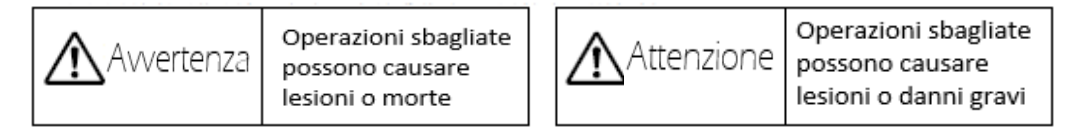

## ◼ Il significato delle figure è mostrato di seguito:

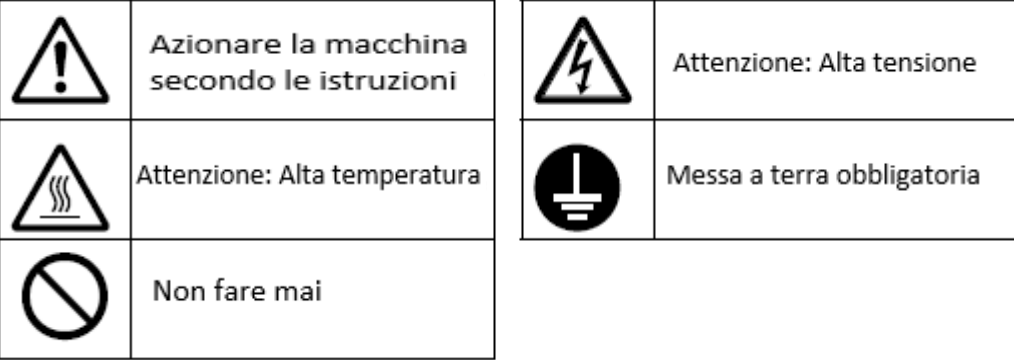

#### **4. Prevenzioni di utilizzo**

Avvertenza

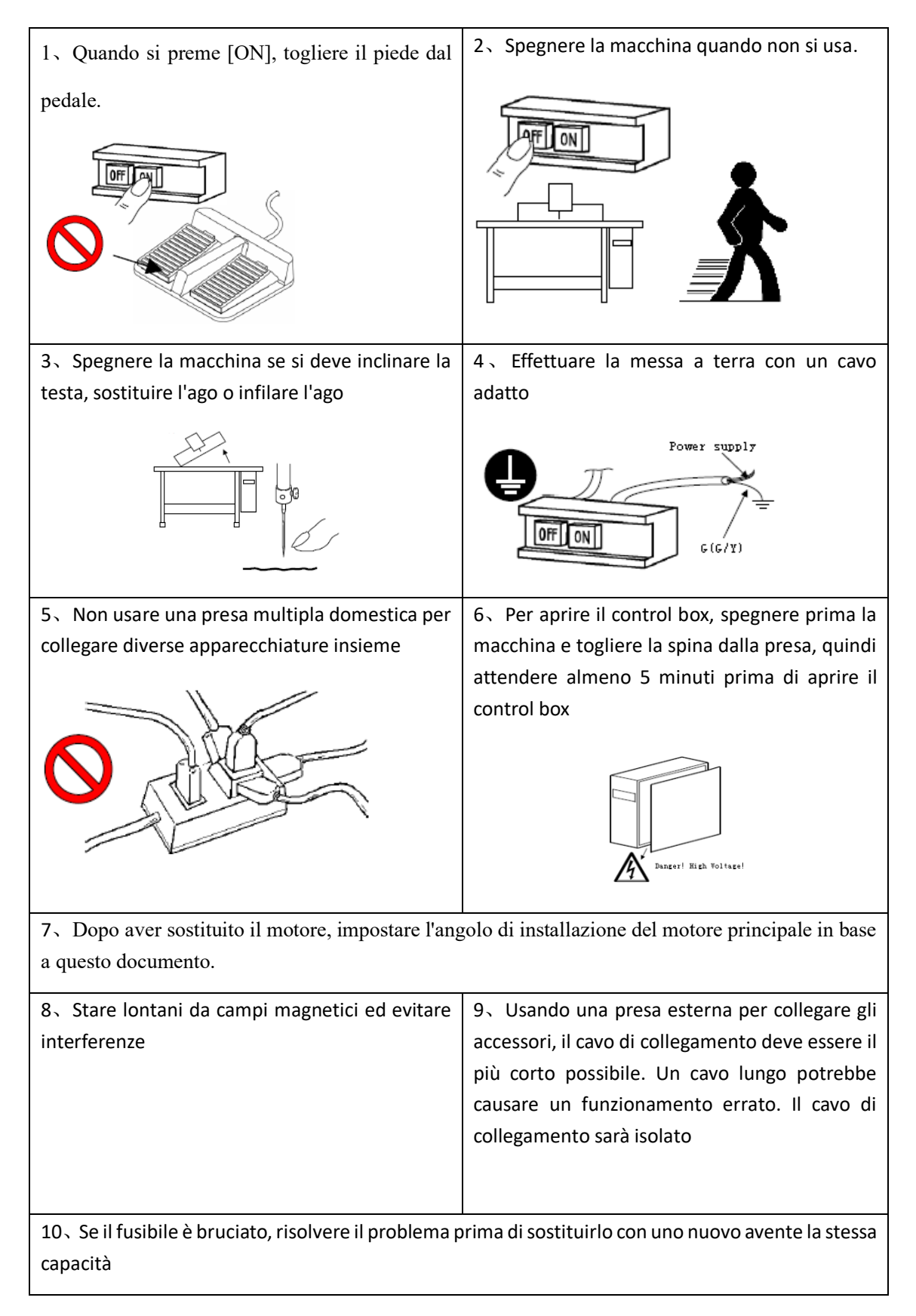

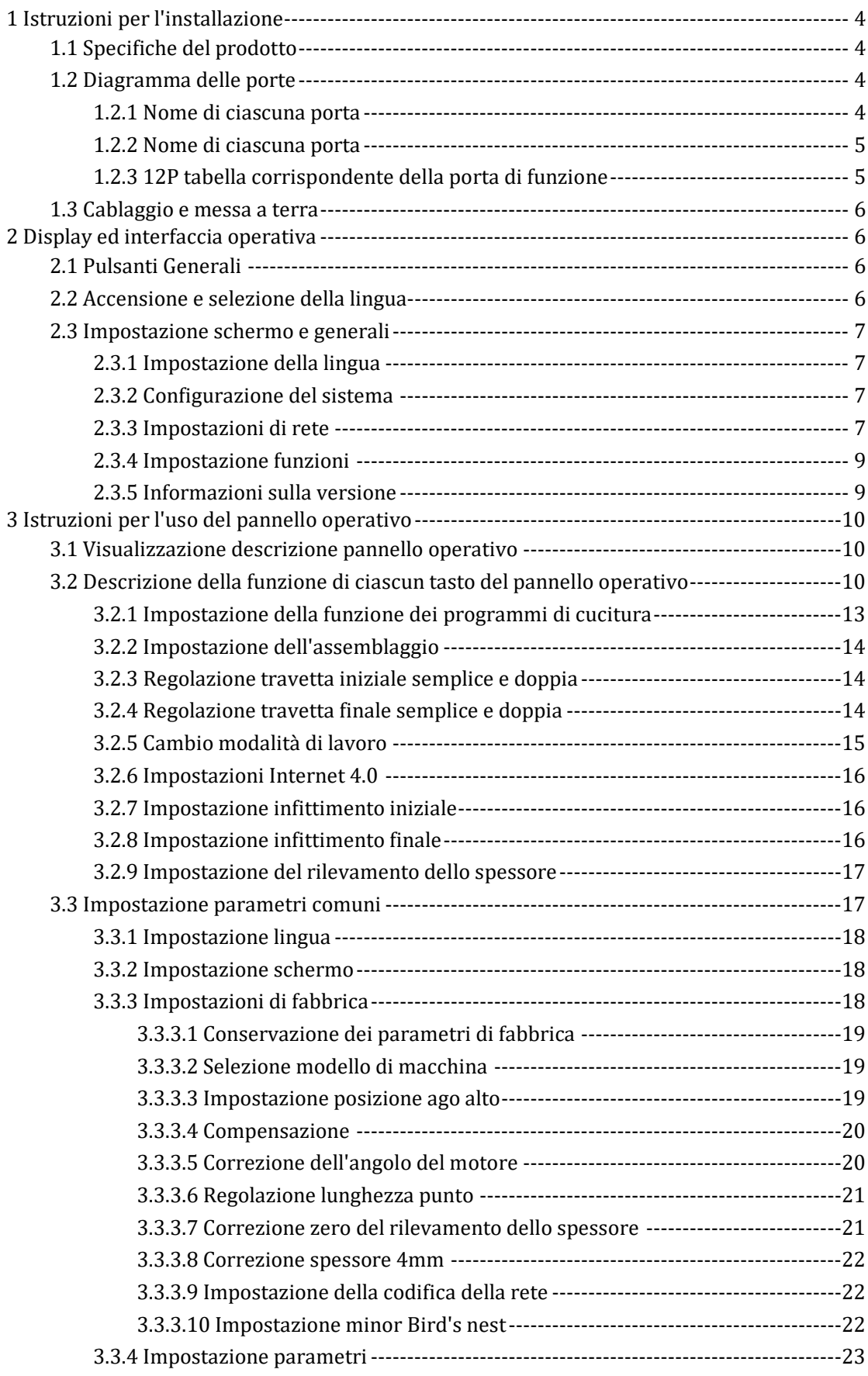

# INDICE

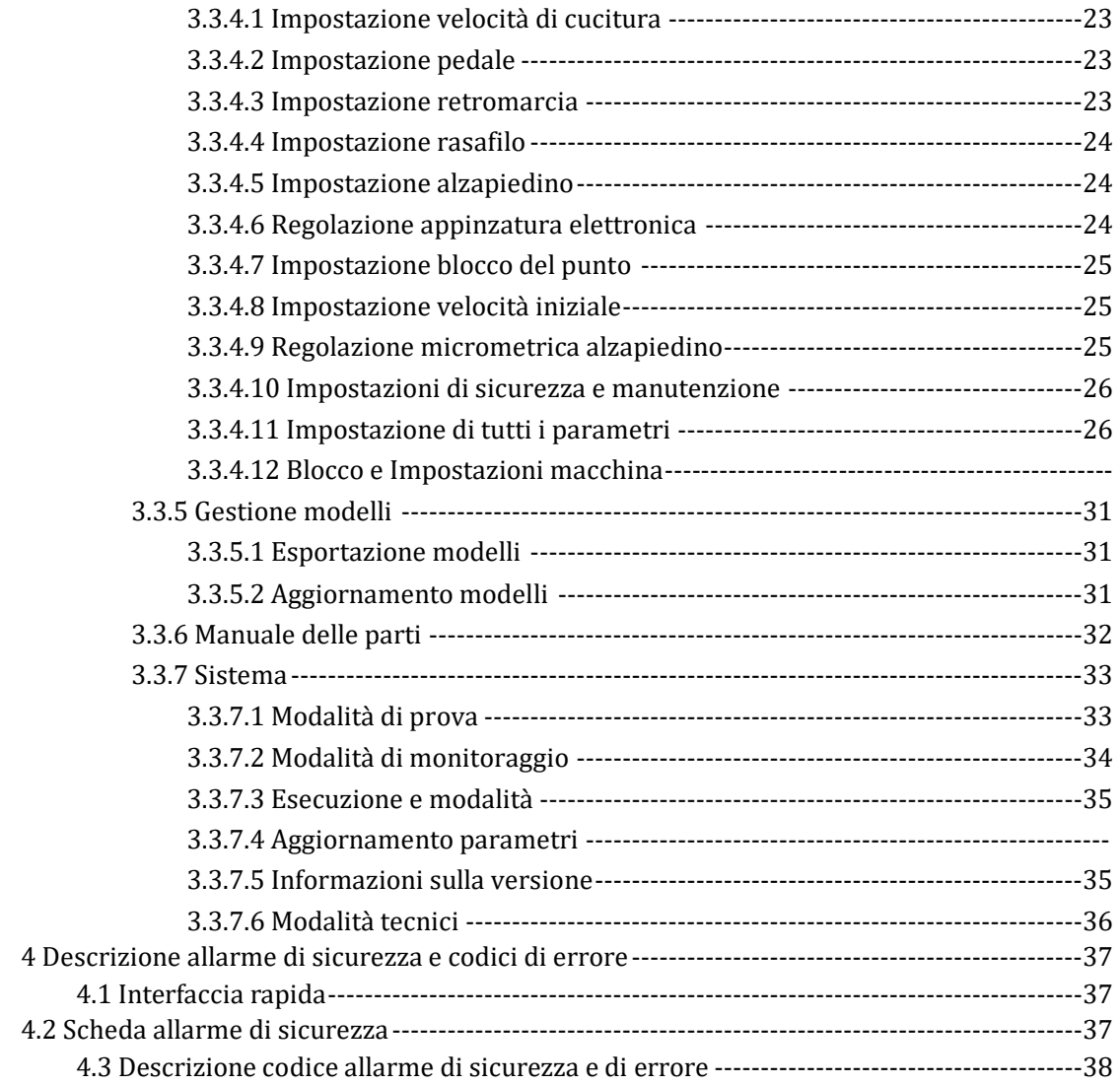

#### **Istruzioni di sicurezza**

1) Durante l'installazione o l'utilizzo di questo prodotto, leggere questo manuale in modo completo

2) Seguire tutte le istruzioni contrassegnate dal simbolo di pericolo con particolare attenzione.

 $\overline{a}$  **Pluesto prodotto deve essere installato o utilizzato da personale adeguatamente formato.** 

4) Per motivi di sicurezza è vietato utilizzare prolunghe come prese di corrente per alimentare più di 2 unità.<br>5) Quando si collega il cavo di alimentazione alla presa di corrente, assicurarsi che la tensione sia inferior 250V AC e che sia conforme alle specifiche riportate sulla targa del motore.

6) Non usare sotto luce solare diretta, all'aperto o luoghi con temperatura superiore a 45°C o inferiore a 0°C.

7) Non posizionarlo vicino a fonti di calore, in luoghi con un'umidità relativa inferiore al 30% o superiore al 95%,

8) Non usare in luoghi polverosi, luoghi con sostanze corrosive e luoghi con gas volatili.<br>9) Fare attenzione a non stirare o torcere eccessivamente il cavo di alimentazione.

10) Il filo di terra del cavo di alimentazione deve essere collegato al filo di terra dell'impianto produttivo con fili e connettori opportunamente dimensionati, e tale collegamento deve essere permanentemente.

11) Tutte le parti in movimento devono essere protette dall'esposizione con le protezioni fornite.

12) Dopo aver acceso la macchina per la prima volta, lavorare a bassa velocità e controllare se il senso di rotazione è corretto

13) Spegnere l'alimentazione prima di collegare o scollegare le spine di collegamento tra box e motore, quando si infilano gli aghi o si capovolge la macchina, quando si effettuano riparazioni o regolazioni meccaniche e quando la macchina non è in uso.

14) Le riparazioni o gli interventi di manutenzione devono essere fatte solo da tecnici specializzati.<br>15) Tutte le parti di manutenzione devono essere approvate dall'azienda prima di poter essere utilizzate.

#### **1.1 Specifiche tecniche**

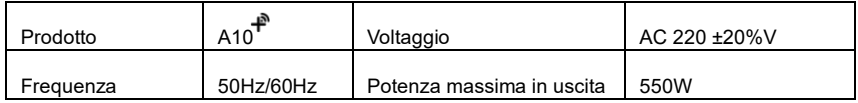

#### **1.2 Diagramma delle porte**

Collegare ciascuna spina di connessione della testa della macchina nella presa corrispondente dietro il box come nella Figura 1-2-1.18P come nella Figura 1-2-2. e verificare che la spina sia inserita saldamente.

#### **1.2.1 Diagramma delle porte**

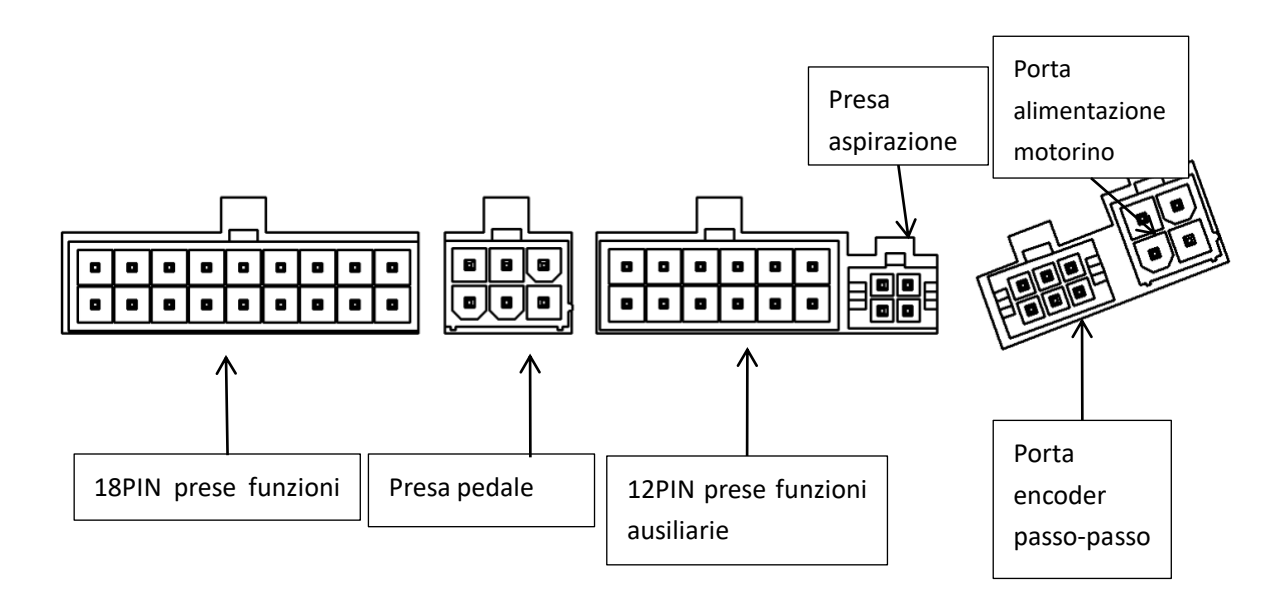

# **1.2.2 18P Interfaccia funzioni 18Pin**

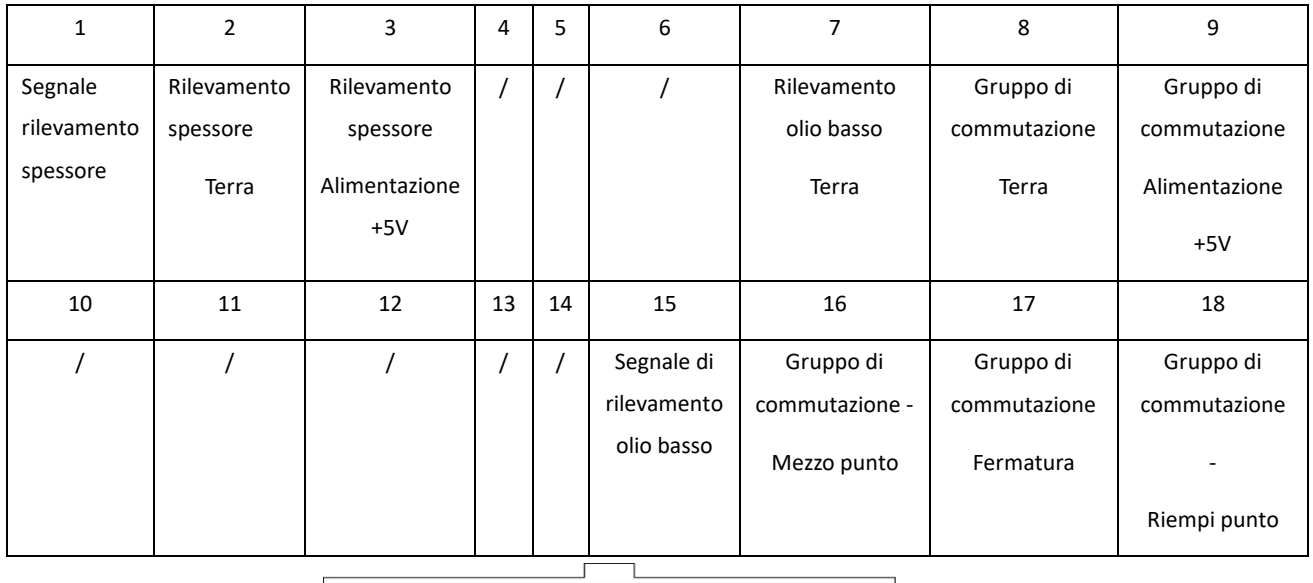

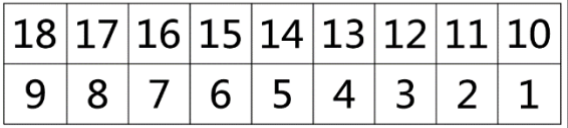

## **1.2.3 12P Interfaccia funzioni 12Pin**

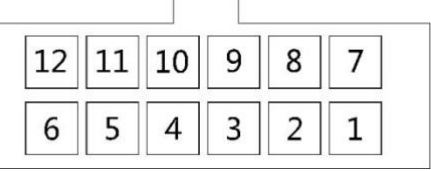

 $\overline{\phantom{a}}$ 

 $\overline{1}$ 

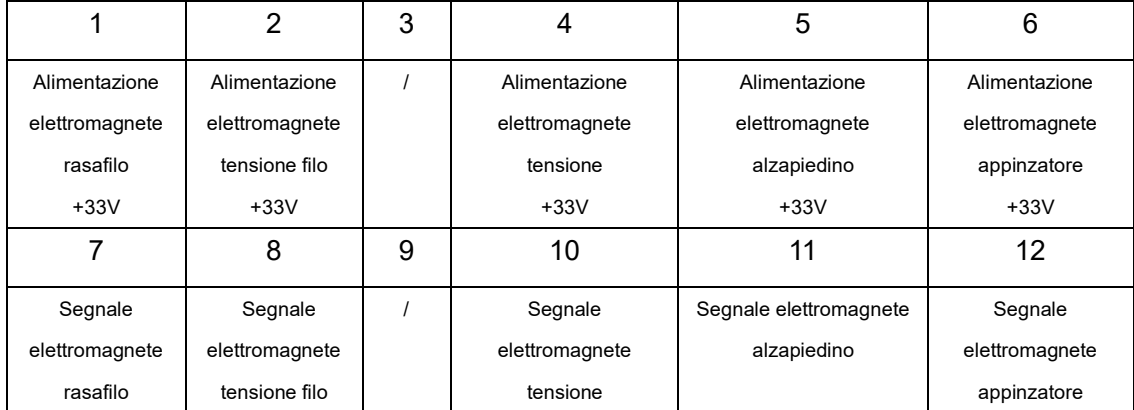

:**Se doveste avere difficoltà nell'inserire la spina nella sua corrispettiva presa, controllate che siano compatibili!**

#### **1.3 Collegamenti e messa a terra**

Per fare la messa a terra, avvalersi di tecnici qualificati. Il prodotto ha ottime prestazioni ed è subito pronto all'uso ma tuttavia è necessario assicurarsi che la presa di corrente dell'ingresso CA sia correttamente messa a terra. Il filo della messa a terra di colore giallo e verde deve essere collegato alla rete ed assicurato nella messa a terra per un uso corretto così da prevenire incidenti.

:**Tutte le linee elettriche, di segnale e di terra ed i cavi non devono essere schiacciati da altri oggetti così da garantirne una corretta efficienza!**

#### **2 Display e interfaccia operativa**

#### **2.1 Pulsanti**

I pulsanti operativi generali in tutti i settori sono i seguenti:

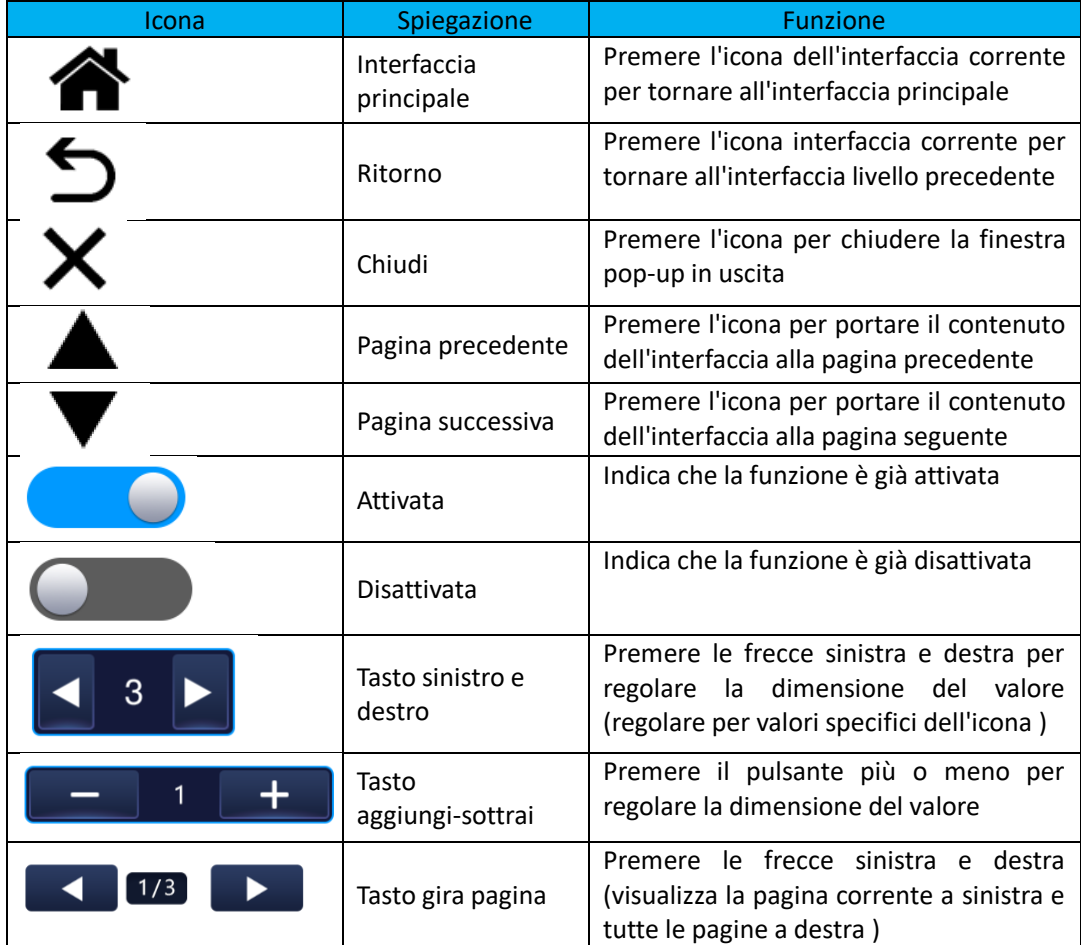

#### **2.2 Interfaccia di accensione e selezione della lingua**

Al primo avvio entrerà nell'interfaccia di selezione della lingua. Dopo aver selezionato la lingua, premere ( $\Box$ ) per completare l'impostazione.

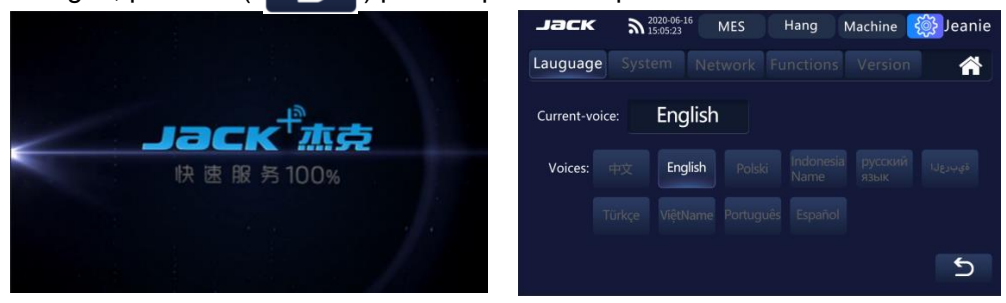

#### **2.3 Schermo impostazioni generali**

#### **2.3.1 Lingua**

Cliccare (  $\left\{\begin{matrix} \bullet \\ \bullet \end{matrix}\right\}$  ) sull'interfaccia principale, accedere all'interfaccia di impostazione della lingua, selezionare la propria lingua sull'interfaccia e cambiare la voce della macchina.

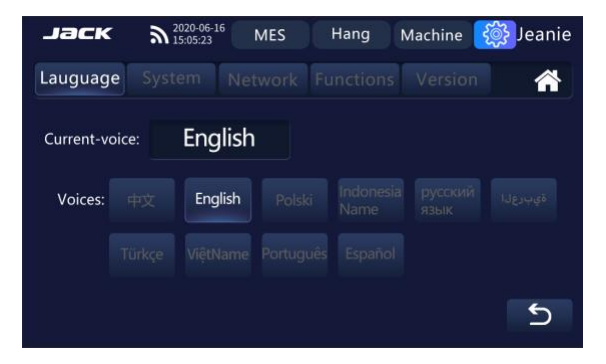

# **2.3.2 Sistema**

① Fai clic su "Imposta lo schermo" ( nell'interfaccia delle impostazioni della lingua, accedere all'interfaccia delle impostazioni del sistema, facendo scorrere col dito ( 0 **6 km)** 100% si può regolare la luminosità e il volume. ② Cliccando l'icona ( ) si attiva/disattiva il blocco schermo. La schermata di blocco automatico è chiusa e l'ora della schermata di blocco della regolazione è disabilitata. Fare clic su '+' - ' per regolare i parametri rilevanti e i parametri verranno salvati automaticamente dopo la modifica.

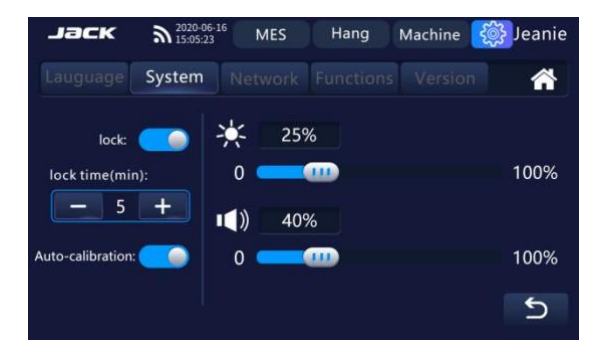

# **2.3.3 Rete**

# **Connessione al WIFI (Data e Ora aggiornati tramite Internet)**

① Cliccare sull'ingranaggio e su "rete" ( ) nell'interfaccia.

2 Cliccare su WIFI name ( WIFI-name: | Xiaomi\_cx | ) per selezionare il WIFI;

③ Selezionare il WIFI corretto. Fare clic sull'icona ( ), inserire la password WIFI corretta, fare clic su "Connessione di rete" per connettersi alla rete.

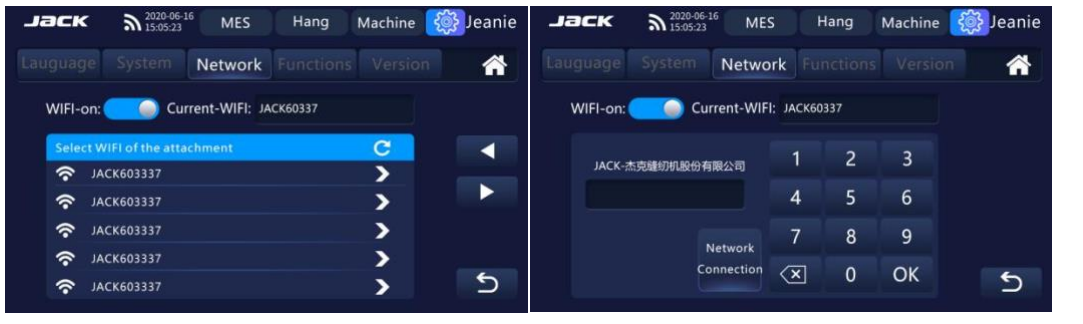

#### **Impostazione IP manuale (opzionale)**

④ Fare clic sulla casella del contenuto di visualizzazione del valore ( ),

uscire dalla tastiera numerica e inserire il valore corrispondente, fare clic sull'icona ( e chiudere la tastiera numerica.

**(5)** Fare clic sull'icona ( <sup>done</sup> ) per connettersi

## **Attivazione Industria 4.0 (opzionale)**

- ⑥ Fare clic sull'icona ( ) per accedere all'interfaccia di impostazione 4.0.
- ⑦ Fare clic sull'icona ( ) per impostare i parametri relativi alla connessione Industria

4.0 Europea su Server Amazon (AWS) della Jack.

⑧ Fare clic sull'icona ( ) per attivare l'industria 4.0 (controllare di avere l'icona su "locale spento" local close)

⑨ Ora nell'app "Jack+" sarà possibile aggiungere la macchina in "dispositivi" cliccando sui 3 pallini in alto a destra e dopo aver cliccato "Aggiungi macchine collegata direttamente" dovrete inserire il S/N (matricola) della macchina presente sulla targhetta.

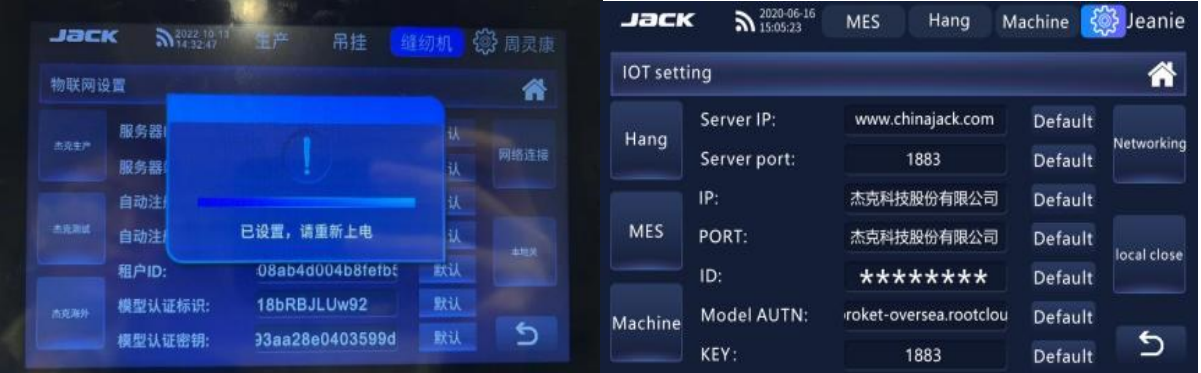

#### **2.3.4 Impostazione funzioni**

Cliccare su 'Impostazione Funzioni' (<sup>Functions</sup>) nell'interfaccia impostazione lingua per accedere alla funzione Interfaccia impostazioni e selezionare le funzioni desiderate.

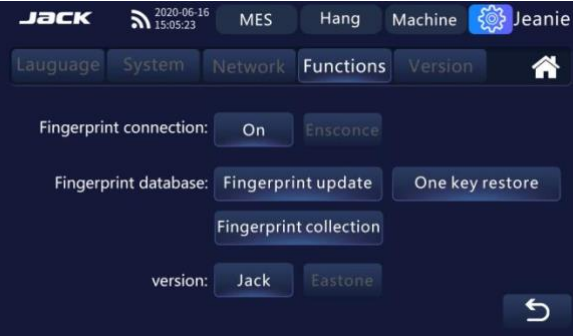

## **2.3.5 Informazioni sulla versione e aggiornamento display/voce**

Panel

① Cliccare su 'Informazione Versione' ( ) nell'interfaccia impostazioni visualizzare la versione e se è stata inserita la microsd dietro al display con all'interno il file di aggiornamento comparirà "update", cliccarci per avviare l'aggiornamento .

② Cliccare su 'Panel Test' ( ) nell'interfaccia delle informazioni sulla versione per accedere all'interfaccia di test, controllare lo stato di connessione, cambiare la luce e poter anche eseguire alcune funzioni di test.

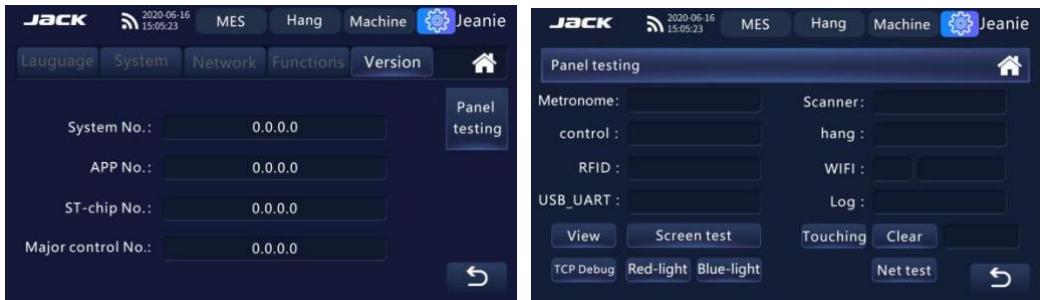

#### **Le istruzioni per il test del pannello sono mostrate qui di seguito:**

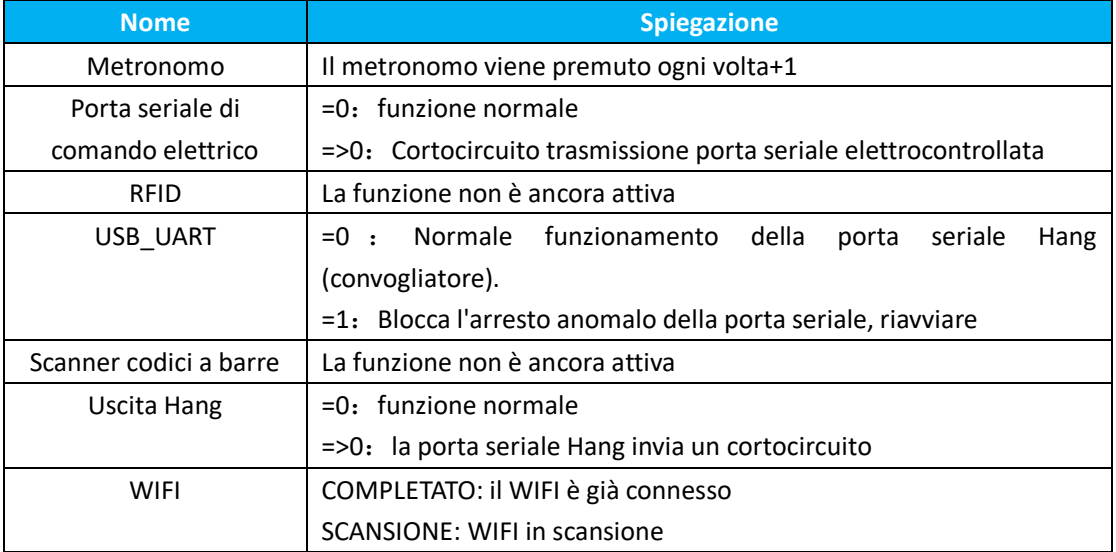

#### **3 Istruzioni sull'uso del pannello operativo relative alla cucitura della macchina**

#### **3.1 Visualizzazione descrizione del pannello operativo**

A seconda dello stato di lavoro del sistema, il modulo LCD del pannello operativo visualizzerà la modalità di cucitura corrente, vari parametri, le impostazioni della fermatura iniziale/finale e le icone per il sollevamento piedino, la posizione dell'ago, il taglio del filo e così via. Di seguito viene mostrata la visualizzazione dell'icona della funzione sul pannello operativo.

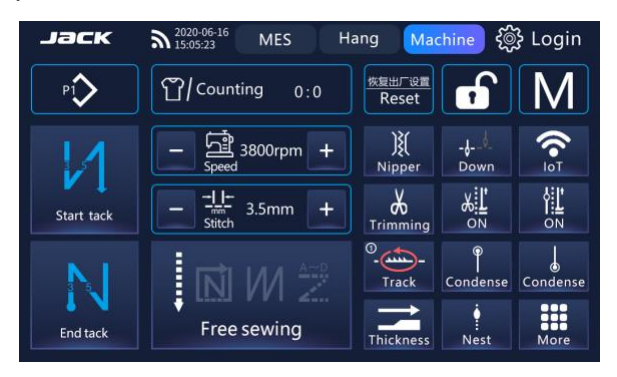

Interfaccia principale touch screen

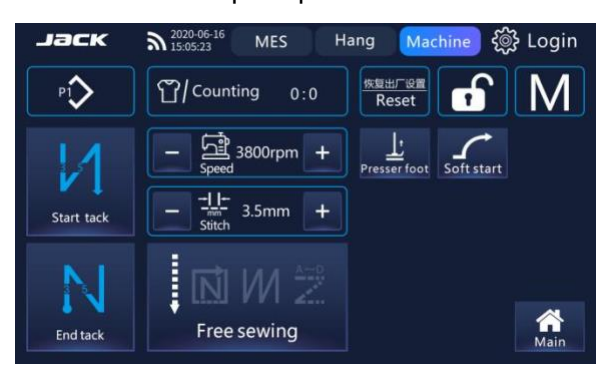

Interfaccia principale touch screen (mostra più interfacce nascoste)

#### **3.2 Descrizione della funzione di ciascun tasto del pannello operativo**

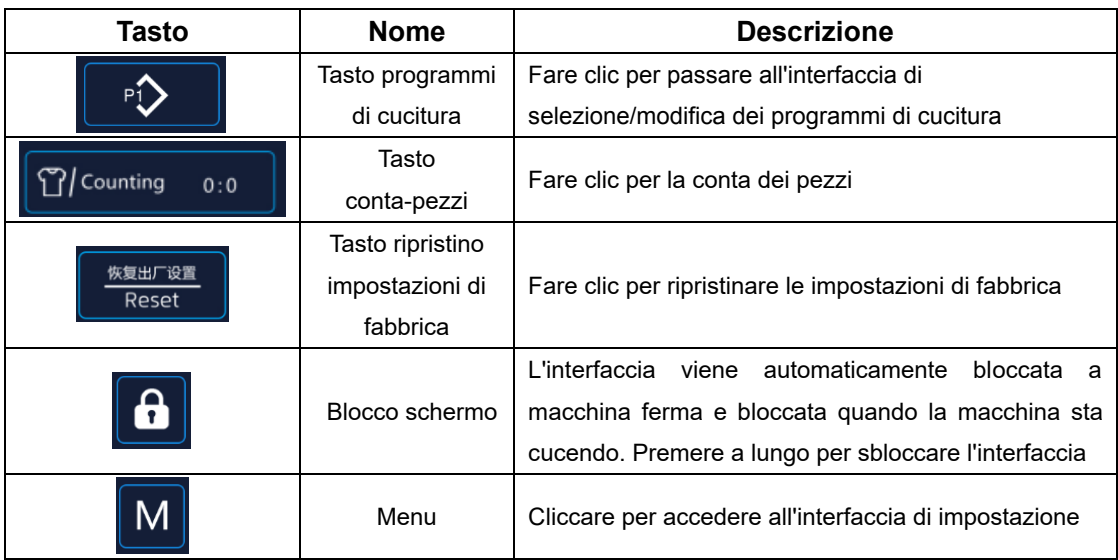

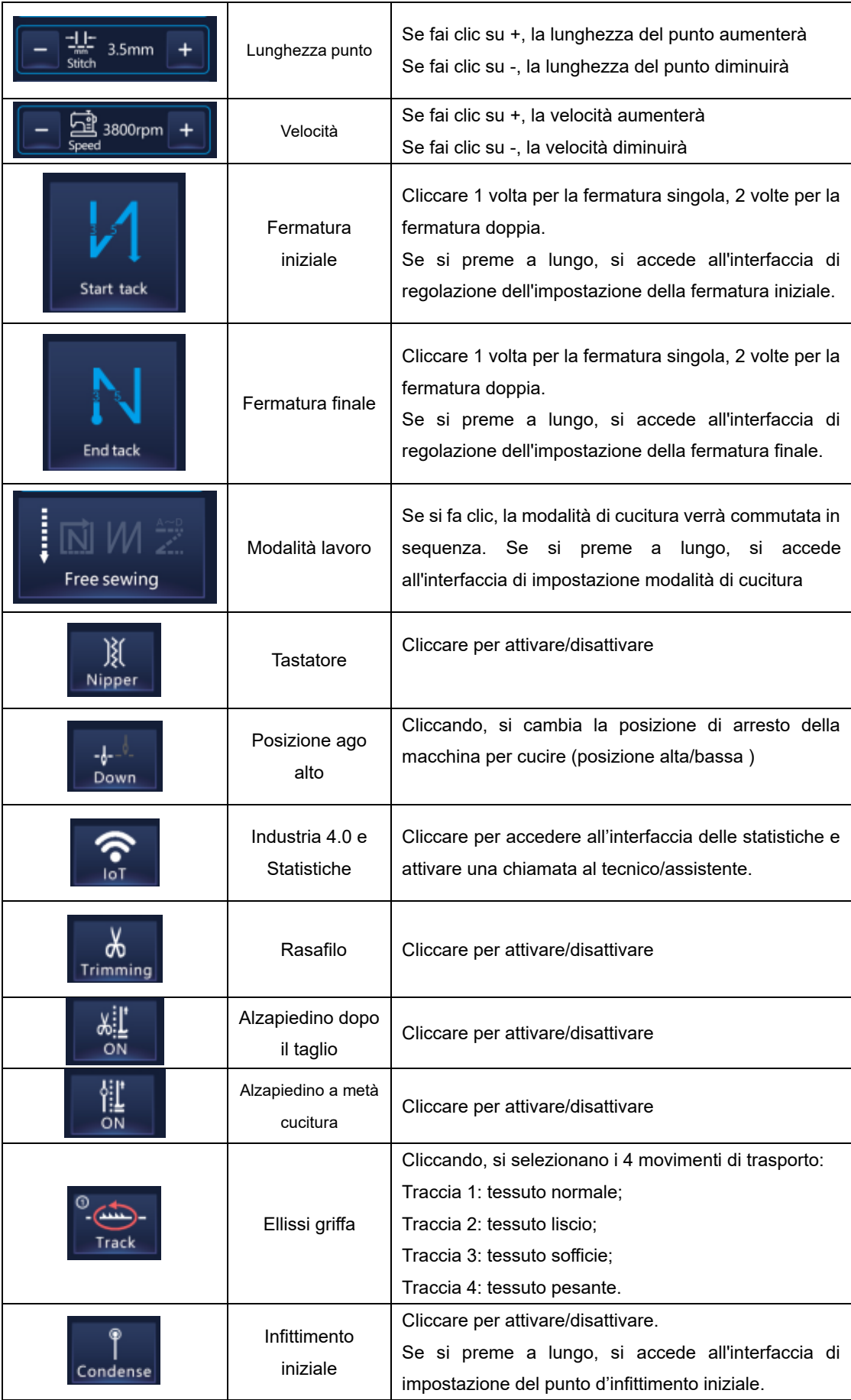

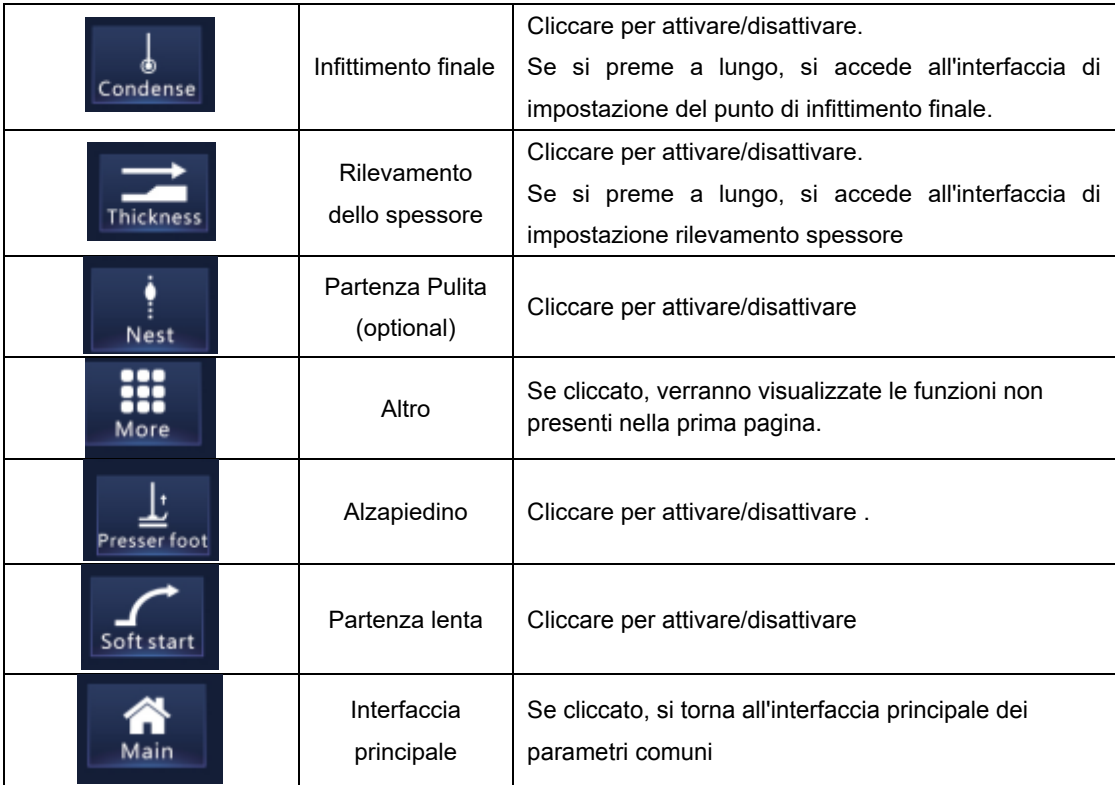

#### **3.2.1 Impostazione funzione di cucitura programmata**

 $\overline{1}$  Nell'interfaccia principale, premere l'icona P1 ( $\overline{2}$ ) per accedere alla cucitura programmata. Da P1 a P4 sono dei programmi predefiniti e non possono essere eliminati e dal programma P5 si potrà crearne nuovi o eliminarli.

② Nell'interfaccia della cucitura programmata, fare clic sull'icona del programma

 $\sqrt{2}$   $\sqrt{2}$  che corrisponde rispettivamente alla P1 cucitura libera,

P2 cucitura multi segmento, P3 travettatura a W e P4 punti ornamentali.

- ③ Fare clic sul tasto New ( ) per creare un nuovo programma di cucitura.
- ④ Selezionare la modalità di cucitura e il movimento della griffa
- ⑤ Settare velocità e lunghezza del punto
- ⑥ Ora è possibile richiamare i programmi creati, modificarli o eliminarli (>P4)

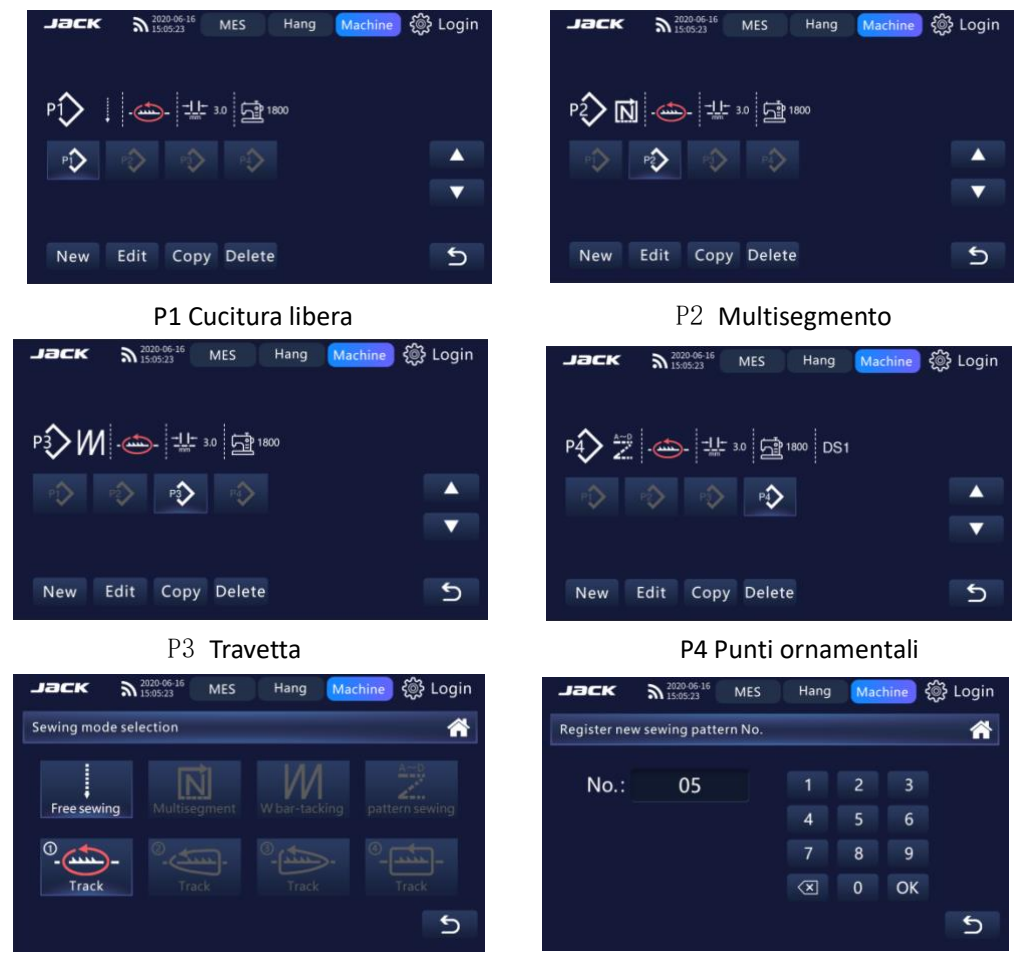

Nuovo programma: modalità e movimento Richiamare il programma

#### **3.2.2 Contatore pezzi**

Nell'interfaccia principale, premere brevemente l'icona contatore  $\left(\overline{\Omega/\text{counting}}\right)$  e è

possibile decidere se contare i pezzi ogni N tagli oppure ogni N punti, impostare un obiettivo oppure scrivere 0 per resettare il contatore.

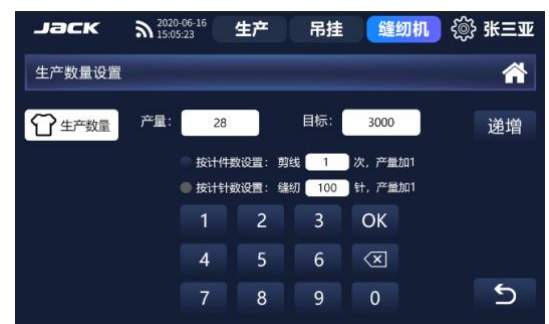

# **3.2.3 Impostazione fermatura iniziale semplice e doppia**

① Premere l'icona fermatura iniziale ( ) nell'interfaccia principale, per attivarla semplice o doppia o disattivarla.

② Premere a lungo l'icona fermatura iniziale ( ) per accedere all'interfaccia di impostazione e regolare con "▲" e "▼" il numero di punti nel segmento e la velocità.

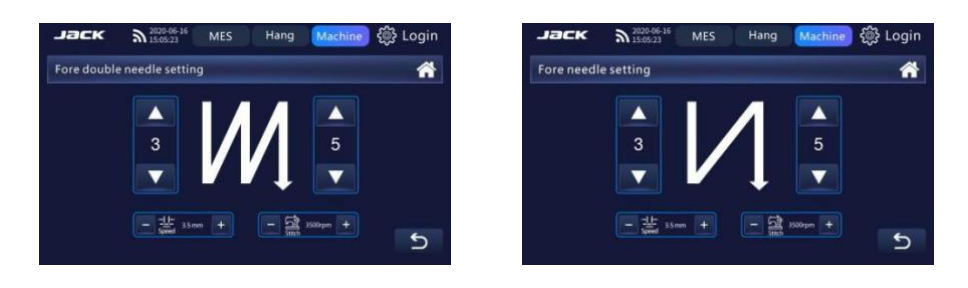

#### **3.2.4 Impostazione fermatura finale semplice e doppia**

3 Premere l'icona fermatura finale ( $\frac{N}{N}$ ) nell'interfaccia principale, per attivarla semplice o doppia o disattivarla.

 $\overline{a}$  Premere a lungo l'icona fermatura finale ( $\overline{a}$ ) per accedere all'interfaccia di impostazione e regolare con "▲" e "▼" il numero di punti nel segmento e la velocità.

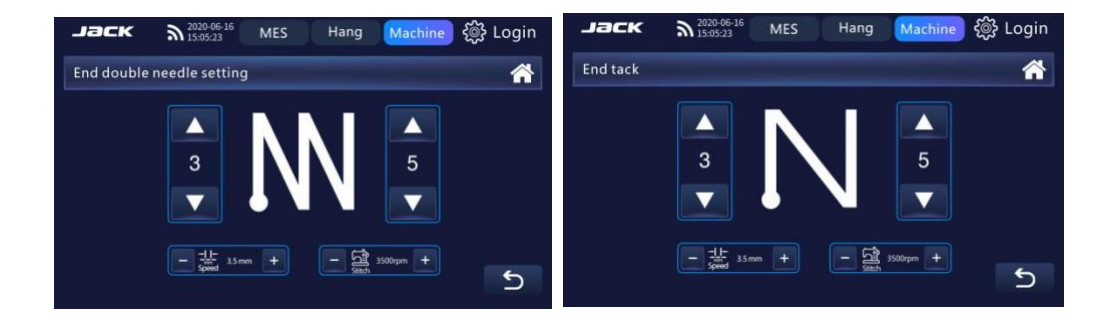

#### **3.2.5 Modalità di cucitura**

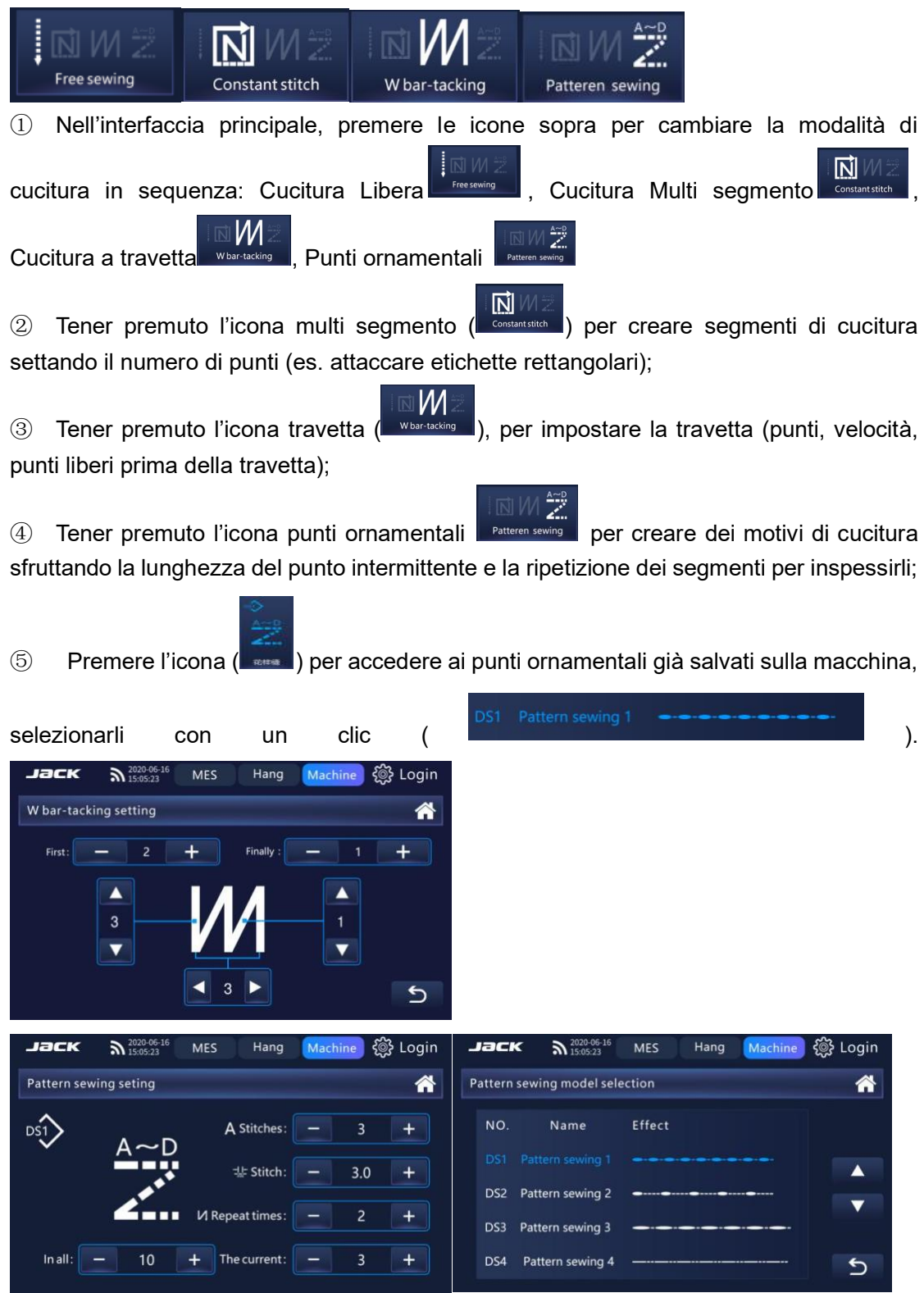

#### **3.2.6 Chiamate al tecnico e Statistiche 4.0**

Nell'interfaccia principale, premere l'icona 4.0 (  $\bigcirc$  ), accedere alla macchina per cucire tramite l'interfaccia di visualizzazione, è possibile visualizzare l'orario di lavoro standard corrente, i tempi, le cuciture e determinare le condizioni di lavoro.

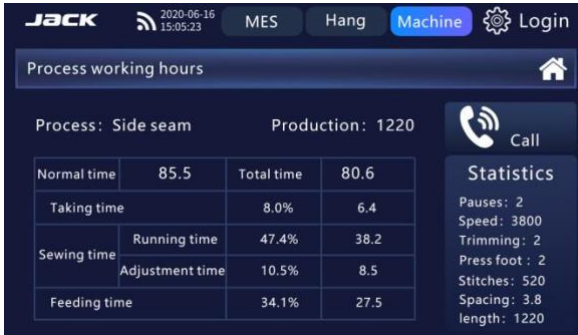

#### **3.2.7 Impostazione infittimento iniziale**

Premere l'icona infittimento iniziale (Condense) nell'interfaccia principale per attivare e

disattivare la funzione. Premere a lungo l'icona infittimento iniziale (Condense) per accedere alle impostazioni relative a questa funzione.

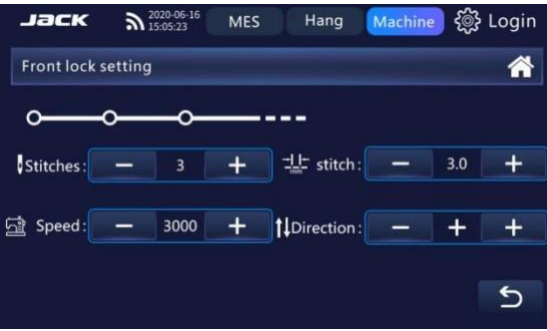

#### **3.2.8 Impostazione infittimento finale**

Premere l'icona infittimento finale (Condense) nell'interfaccia principale per attivare e

disattivare la funzione. Premere a lungo l'icona infittimento finale (Condense), per accedere alle impostazioni relative a questa funzione.

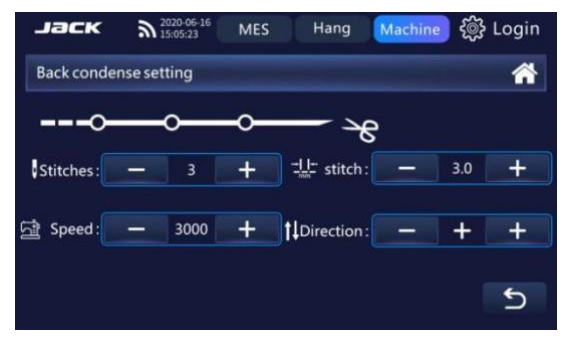

#### **3.2.9 Impostazione tasto rilevamento spessore**

① Nell'interfaccia principale, premere l'icona rilevamento spessore ( ) per attivare

la funzione, tenere premuto l'icona rilevamento spessore (**Itackess**) per impostare i mm di spessore (altrimenti non si attiva) e le condizioni di cucitura durante lo spessore.

② Fare clic sull'icona impostazione dello spessore ( )

inserire il materiale nella sua parte sottile sotto al piedino e fare click su OK (a sinistra in thickness of thin fabric);

Poi inserire il materiale nella sua parte spessa (dove la macchina dovrà riconoscere lo spessore) e premere OK (a destra in "thickness of thick fabric).

③ Fare clic sull'icona "condizioni di cucitura durante lo spessore"

( ) e modificare con + e – la velocità che la macchina dovrà

tenere durante lo spessore, quanti punti fare sullo spessore prima di tornare alla velocità normale, l'ellisse della griffa e la lunghezza del punto (compensazione).

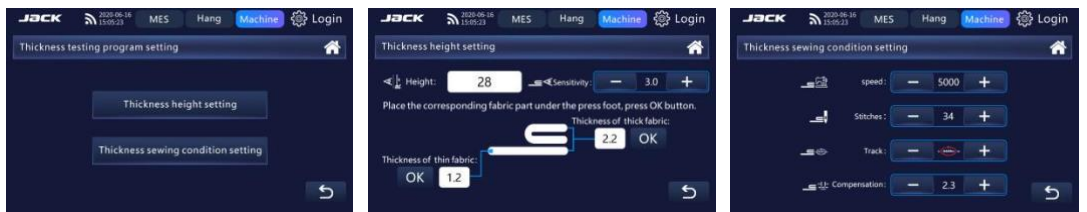

#### **3.3 Impostazione parametri comuni**

I punti dell'interfaccia principale itornano all'interfaccia della barra dei menu e tutti i punti dell'interfaccia  $\mathbf \Sigma$  tornano all'interfaccia di livello superiore.

Tutti I tasti + / - possono venir cliccati e premuti a lungo, premendo a lungo il valore cambia rapidamente. Dopo aver regolato il valore dei parametri dell'interfaccia, premere il tasto di salvataggio per confermare, quindi tornare all'interfaccia del livello precedente o all'interfaccia principale, altrimenti il valore non è valido dopo la regolazione; Entrare nella barra dei menu:

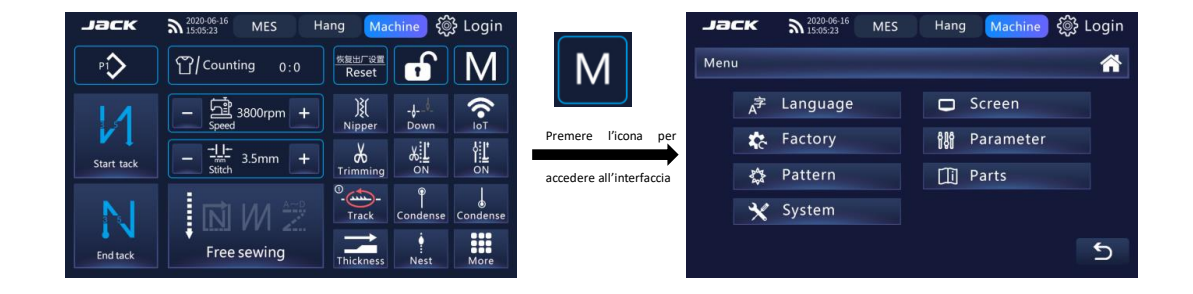

#### **3.3.1 Impostazione della lingua**

Fare clic su ( $\frac{1}{200}$ ) sull'interfaccia principale, accedere all'interfaccia di impostazione, selezionare la propria lingua sull'interfaccia e cambiare la voce della macchina.

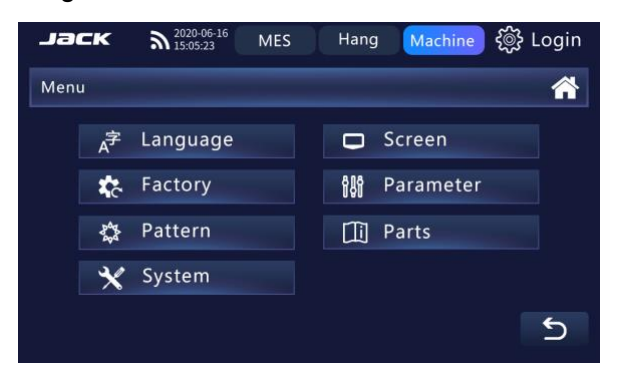

#### **3.3.2 Impostazione dello schermo**

① Fare clic su "Imposta schermo" ( ) nell'interfaccia impostazione, accedere all'interfaccia delle impostazioni di sistema e facendo scorrere col dito la barra( 0 **100 km** metal 100% ) si può regolare la luminosità e il volume. ② Fare clic su ( ) per attivare/disattivare il blocco schermo. A schermata di blocco automatico disattivata, il blocco schermo di regolazione non funziona. Fare clic su '+' - ' per regolare dopo quanti minuti lo schermo si bloccherà.

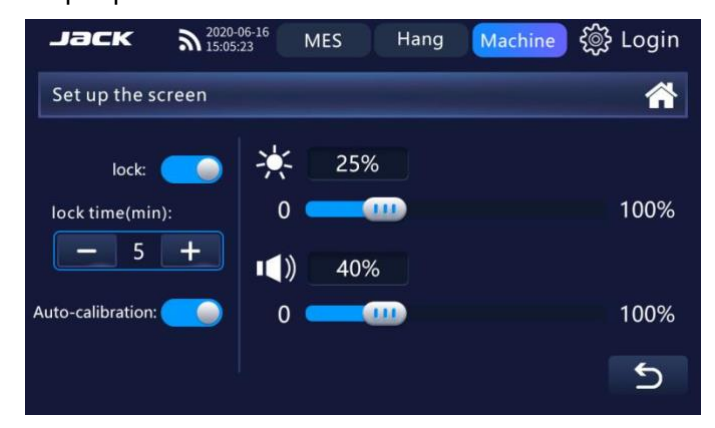

#### **3.3.3 Impostazione di fabbrica**

Fai clic su "Impostazioni di fabbrica" (Factory Settings ) nell'interfaccia della barra dei menu

per accedere all'interfaccia delle impostazioni di fabbrica. Dopo aver regolato il valore dei parametri dell'interfaccia, premere il tasto salva per confermare, quindi tornare all'interfaccia di livello precedente o all'interfaccia principale, altrimenti il valore non è valido dopo la regolazione.

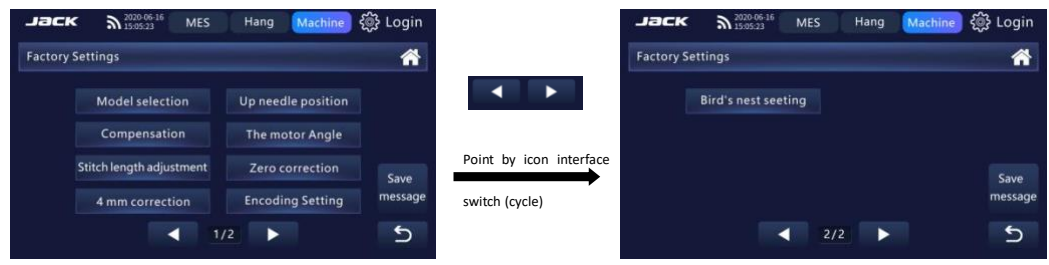

#### **3.3.3.1 Salvataggio dei parametri di fabbrica**

Fare clic su "Impostazioni salvataggio parametri" (
<sup>Parameter Saves Settings</sup>) nell'interfaccia impostazioni di fabbrica per uscire dall'interfaccia impostazione di salvataggio del valore del parametro. Fare clic su "Salva" (<sup>Save</sup>) nell'impostazione salvataggio valore del parametro e tornare all'interfaccia impostazioni di fabbrica 2 secondi dopo l'operazione.

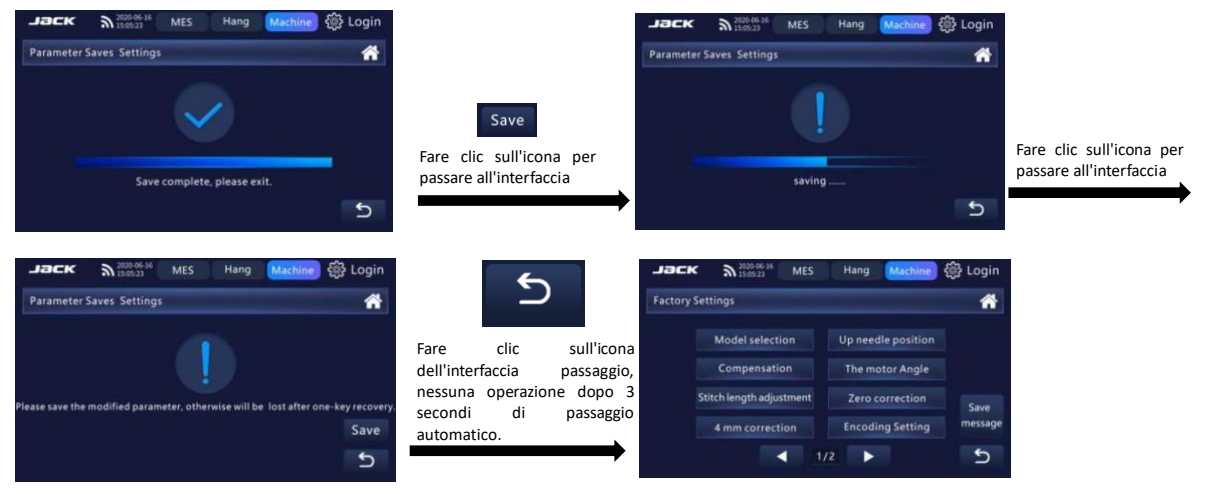

#### **3.3.3.2 Selezione del modello macchina**

Fare clic su "Impostare selezione modello macchina" (Setting machine models Selection

nell'interfaccia delle impostazioni di fabbrica, accedere all'interfaccia di selezione del modello della macchina per cucire e premere il tasto 'Salva' per salvare il modello scelto.

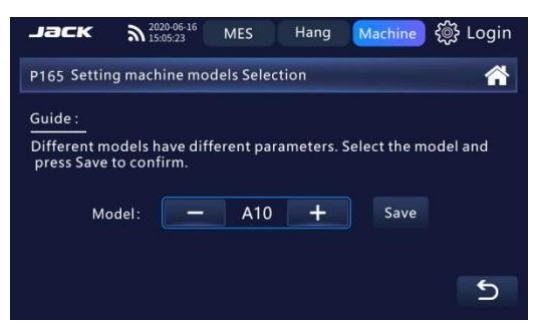

#### **3.3.3.3 Impostazione posizione ago alto**

Fare clic su "Impostazione posizione ago alto" (Up needle position setting

nell'interfaccia delle impostazioni di fabbrica, ruotare il volantino nella posizione di ago che si vuole ottenere e premere il tasto "Salva" per salvare la posizione.

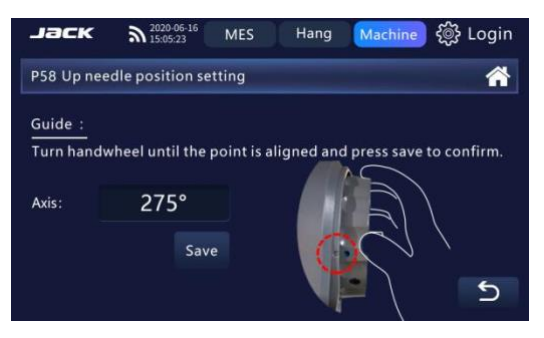

#### **3.3.3.4 Compensazione lunghezza punto**

 $\Omega$  Regolare la lunghezza punto a 5mm, fare cllic su 'Compensazione' (Compensation nell'interfaccia impostazioni di fabbrica.

② Cucire su carta normale A4, regolando il parametro fino ad ottenere una lunghezza del punto continua precisa di 5mm (la velocità scenderà automaticamente a 200 RPM, dopo aver lasciato l'interfaccia, la velocità tornerà alla normalità).

③ Dopo aver raggiunto la misura reale di 5mm sul foglio di carta, cliccare su salva. ④

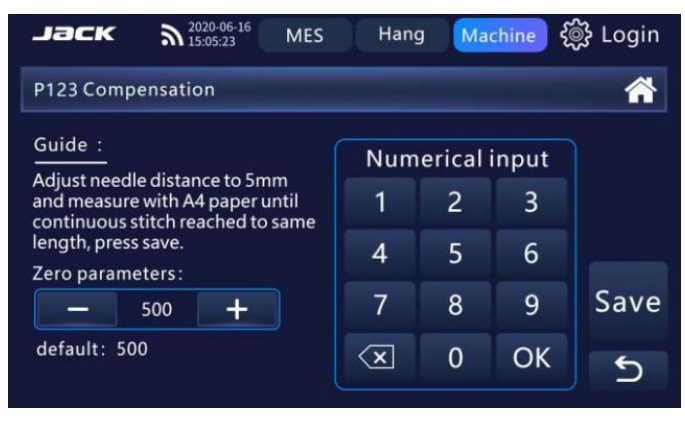

## **3.3.3.5 Correzione angolo motore pricipale**

Fare clic su "Correzione angolo motore" (Spindle motor Angle correction) nell'interfaccia

delle impostazioni di fabbrica. Fare clic su Avvia correzione. Quando la macchina per cucire smette di girare, premere Salva per salvare il valore del parametro regolato.

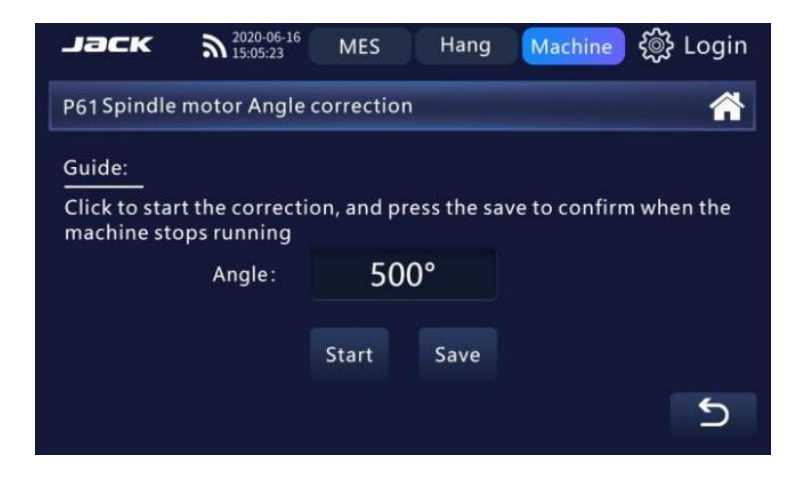

#### **3.3.3.6 Regolazione lunghezza punto**

① Regolare la lunghezza punto a 5 mm, e fare click su 'Regolazione lunghezza

punto' (<sup>Stitch length adjustment</sup>) nell'interfaccia delle impostazioni di fabbrica.

② Selezionare la regolazione 'pitch adjustment' e selezionare l'ellisse di cucitura che si vuole regolare.

③ Cucire su un foglio A4 per trovare la giusta misura e controllare la distanza tra i due fori dell'ago sulla carta, regolare i parametri della cucitura frontale e anche in retromarcia per rendere la lunghezza punto a 4,9-5,1 mm.

④ Ripetere lo stesso procedimento anche per gli altri movimenti della griffa (ellissi)

⑤ Per regolare la misura utilizzare + e -, i parametri vengono salvati

automaticamente dopo la modifica.

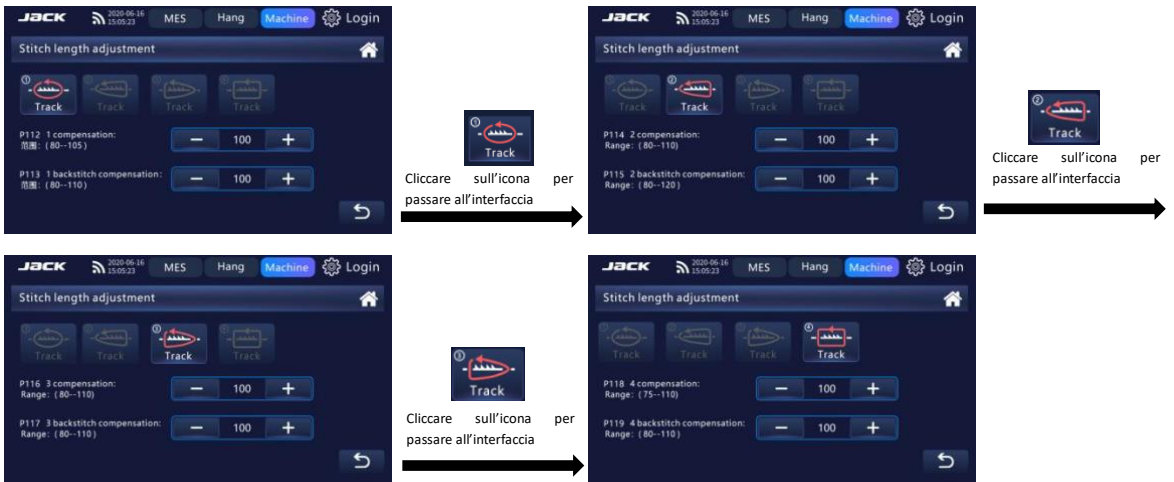

#### **3.3.3.7 Correzione zero del rilevamento dello spessore**

Fare clic su' correzione zero' (  $\overline{a}$ <sup>2ero correction</sup> ) nell'interfaccia impostazioni di

fabbrica, accedere all'interfaccia di correzione zero del rilevamento dello spessore e premere il tasto 'Salva' per salvare il valore del parametro regolato.

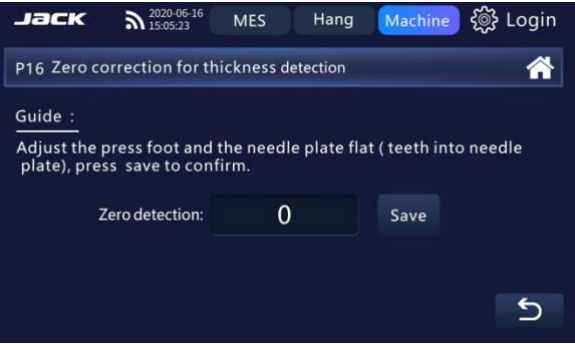

#### **3.3.3.8 Correzione spessore 4 mm**

Fare clic su ' correzione 4mm ' (  $\frac{4 \text{ mm correction}}{2}$  nell'interfaccia delle

impostazioni di fabbrica, accedere all'interfaccia di correzione zero del rilevamento dello spessore e premere il tasto "Salva" per salvare il valore del parametro regolato.

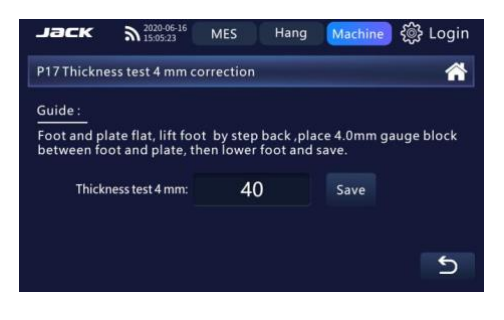

#### **3.3.3.9 Impostazione S/N matricola per industria 4.0**

Fare clic su 'Impostazione codifica' ( strong setting ) nell'interfaccia delle

impostazioni di fabbrica, inserire la matricola della macchina presente sulla targhetta, premere "Salva".

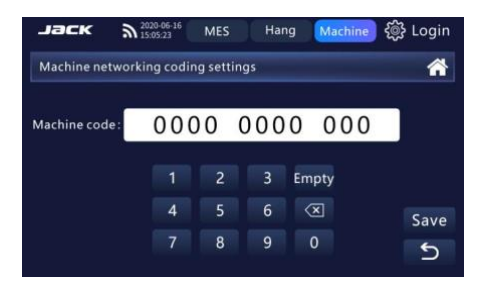

# **3.3.3.10 Impostazione Partenza Pulita (Bird's nest prevention) - pinzatore**

Fare clic su ' Impostazione Bird's Nest ' (Bird's nest seeting ) nell'interfaccia delle

impostazioni di fabbrica. Cliccare su '+' -' per regolare i parametri, oppure selezionare il valore del parametro per inserire direttamente il valore e salvare i parametri automaticamente dopo la modifica.

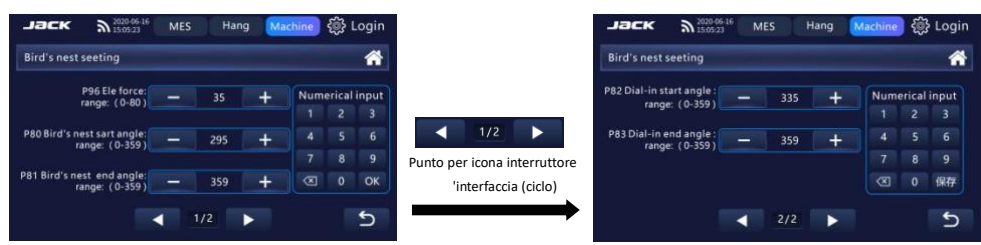

#### **3.3.4 Impostazione parametri**

Reverse needle setting

Lift foot setting

Stitch lock

 $\overline{\phantom{0}}$  $112$ 

Cliccare su 'Parametri' (  $\frac{100}{100}$  Parameter ) all'interno del menu per accedere all'interfaccia di impostazione dei parametri divisi per categoria.  $\sum_{i=1}^{2020}$  06 **MES** Hang Machi ласк  $\sum_{15052}$ Parameter setting Parameter setting Sewing speed setting Pedal setting lifting press foot Setting Safety

> Punto per icona interrutto 'interfaccia (ciclo)

◀

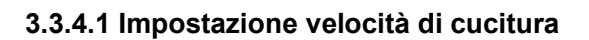

**Trimming setting** 

Electronic clamping line

na speed setting

 $\overline{a}$ 

Fare clic su 'Impostazione velocità di cucitura' (sewing speed setting submitali interfaccia impostazione parametri. Fare clic su '+' -' per regolare i parametri rilevanti e salvarli.

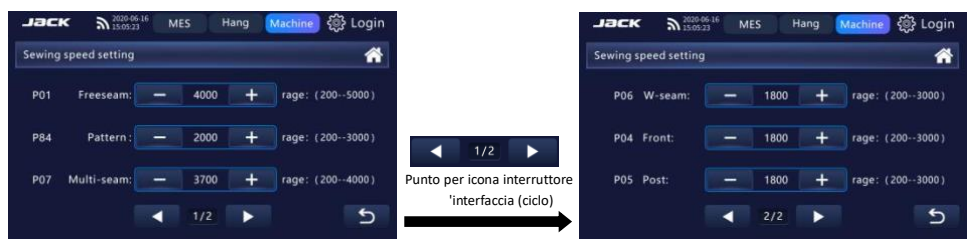

#### **3.3.4.2 Impostazione pedale**

Fare clic su 'impostazione pedale' (**Netal setting building**) nell'interfaccia impostazione

Lock settings

 $\leftarrow$ 

parametri. Fare clic su '+' -' per regolare i parametri, oppure selezionare il valore del parametro per inserire direttamente il valore e salvare i parametri automaticamente.

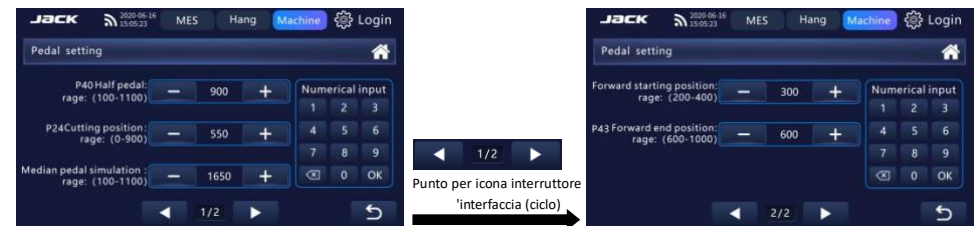

## **3.3.4.3 Impostazione Inversione Barra Ago a fine cucitura**

1. Fare clic su 'Impostazione inversione barra ago' (**Beverse needle setting** nell'interfaccia impostazione parametri, spostare il cursore () per attivarla. 2. Cliccare ( Reverse needle setting ) per modificare l'angolo MES e needle setting after trimming ter the second se height and pres Reverse needle switch: 359 Save Reverse needle angle Fare clic per premere l'icona Default: 359 per accedere all'interfaccia  $\overline{c}$  $\overline{c}$ 

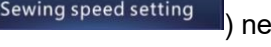

 $\overline{4}$   $\overline{2/2}$ 

All parameters setting

#### **3.3.4.4 Impostazione rasafilo**

Fare clic su 'Impostazione rasafilo' (strimpring setting string) nell'interfaccia impostazione parametri. Cliccare '+' -' per regolare I parametri e salvarli automaticamente.

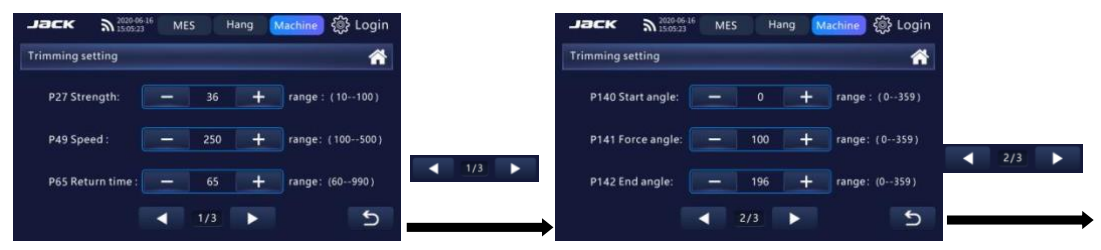

#### **3.3.4.5 Impostazione alzapiedino**

Fare clic su 'Impostazione alzapiedino' (**Interfaccia** ) nell'interfaccia impostazione parametri, fare clic sul tasto '+' -' per regolare i parametri e salvarli.

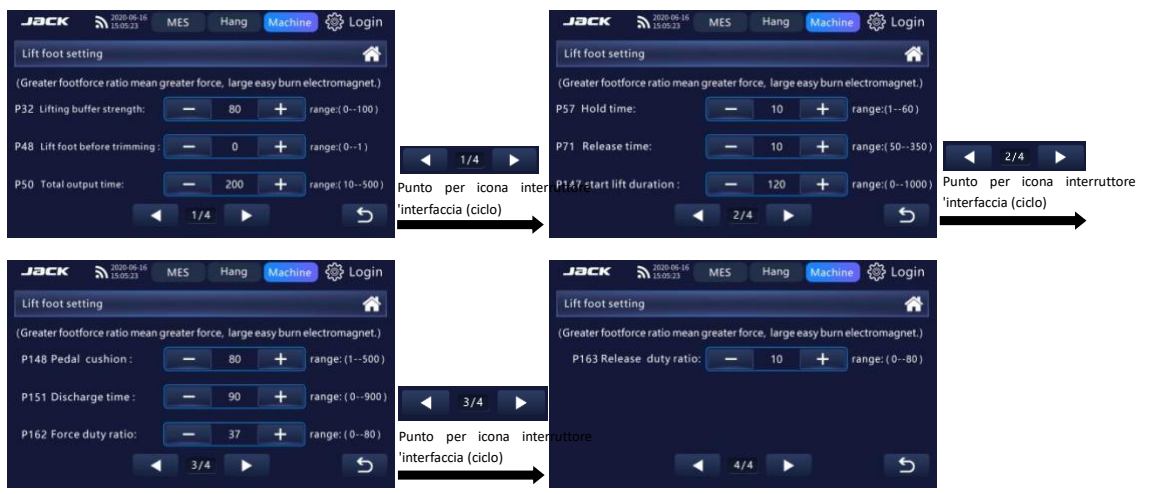

#### **3.3.4.6 Regolazione Tastatore**

Fare clic su Tastatore (Busetronic clamping line) nell'interfaccia di impostazione dei parametri. Fare clic su '+' -' per regolare i parametri e salvarli automaticamente.

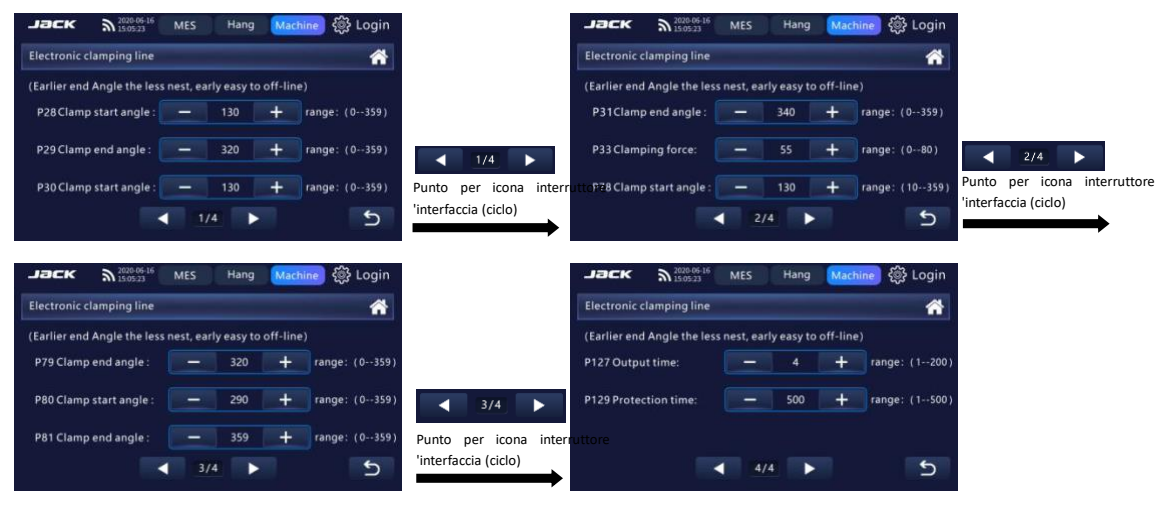

#### **3.3.4.7 Impostazione blocco lunghezza del punto**

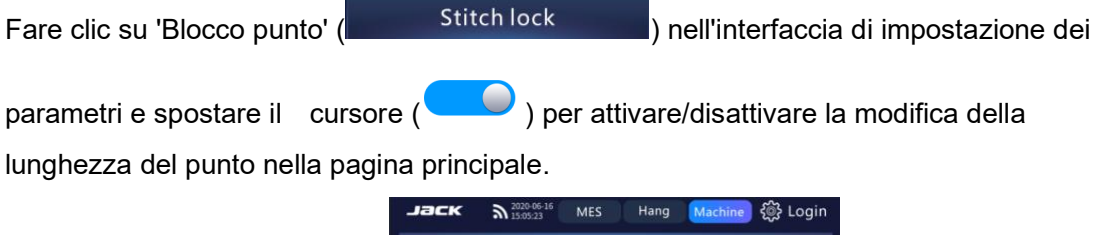

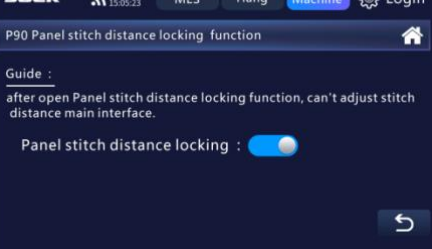

## **3.3.4.8 Impostazione velocità partenza lenta**

Fare clic su 'Impostazione partenza lenta' (Start sewing speed setting) nell'interfaccia di impostazione dei parametri, cliccare '+' -' per regolare i parametri e salvarli.

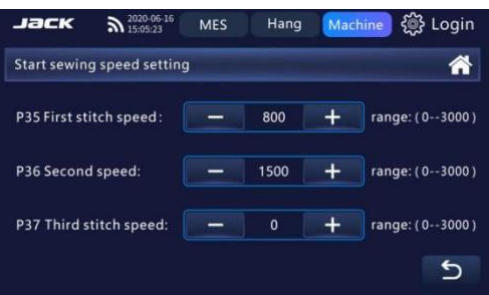

## **3.3.4.9 Regolazione Micro alzata del piedino iniziale**

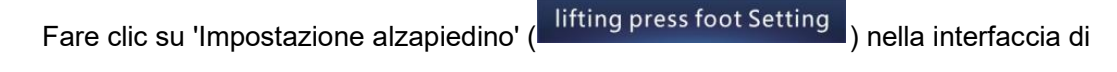

impostazione dei parametri, spostare il cursore  $($   $\bullet$  ) per attivare/disattivare la

funzione, fare clic su '+' -' per regolare i parametri e salvarli automaticamente dopo la modifica.

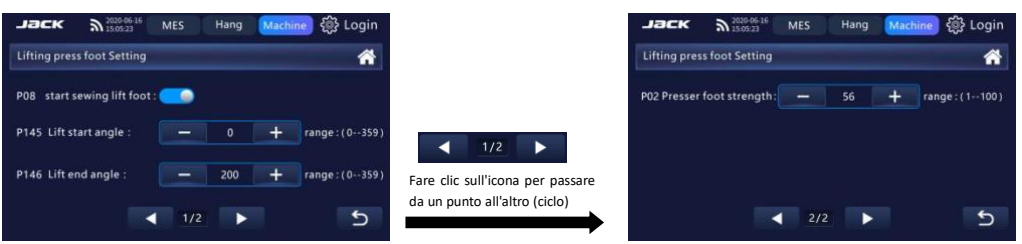

#### **3.3.4.10 Impostazioni di sicurezza e manutenzione**

 $\overline{1}$  Fare clic su 'Sicurezza e manutenzione' ( $\overline{1}$  Safety and maintenance) nella interfaccia di impostazione parametri. ② Nell'interfaccia impostazioni di sicurezza e manutenzione, fare clic su 'Interruttore olio basso ' (Low oil switch), spostare il cursore ( $\bigcirc$ ) per attivare/disattivare la funzione allarme olio basso, se la funzione è disattivata, l'avviso non apparirà sull'interfaccia principale del valore impostato.

③ Nell'interfaccia impostazioni di sicurezza e manutenzione, fare clic su 'Interruttore

sicurezza ribaltamento macchina' (<sup>Overturn safety switch</sup>)e spostare il cursore ( $\Box$ ) per attivare/disattivare l'allarme quando si ribalta la macchina. Se questa è disattivata, l'avviso non apparirà sull'interfaccia principale.

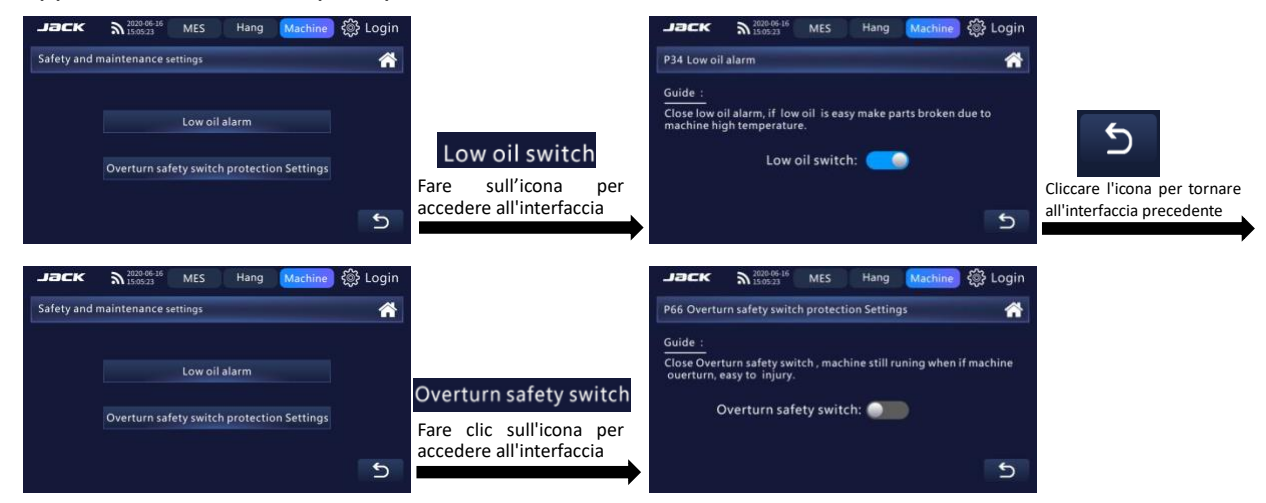

#### **3.3.4.11 Elenco tutti I parametri**

① Fare clic su Elenco tutti i parametri' ( ) nella interfaccia

impostazione parametri.

② Verrà visualizzato l'elenco dei parametri e quello selezionato in blu (apparirà il relativo valore sul lato)

③ Fare clic su▲ e ▼ per selezionare i parametri, o fare clic sui tasti Su Giu per selezionare i parametri. Inserire il valore del parametro selezionato in blu con la tastiera numerica a lato, e cliccare su 'OK' per salvare.

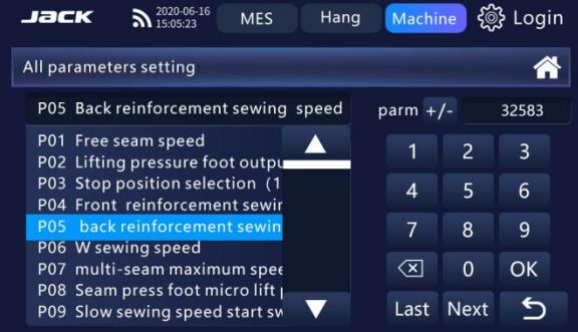

# **Lista dei parametri:**

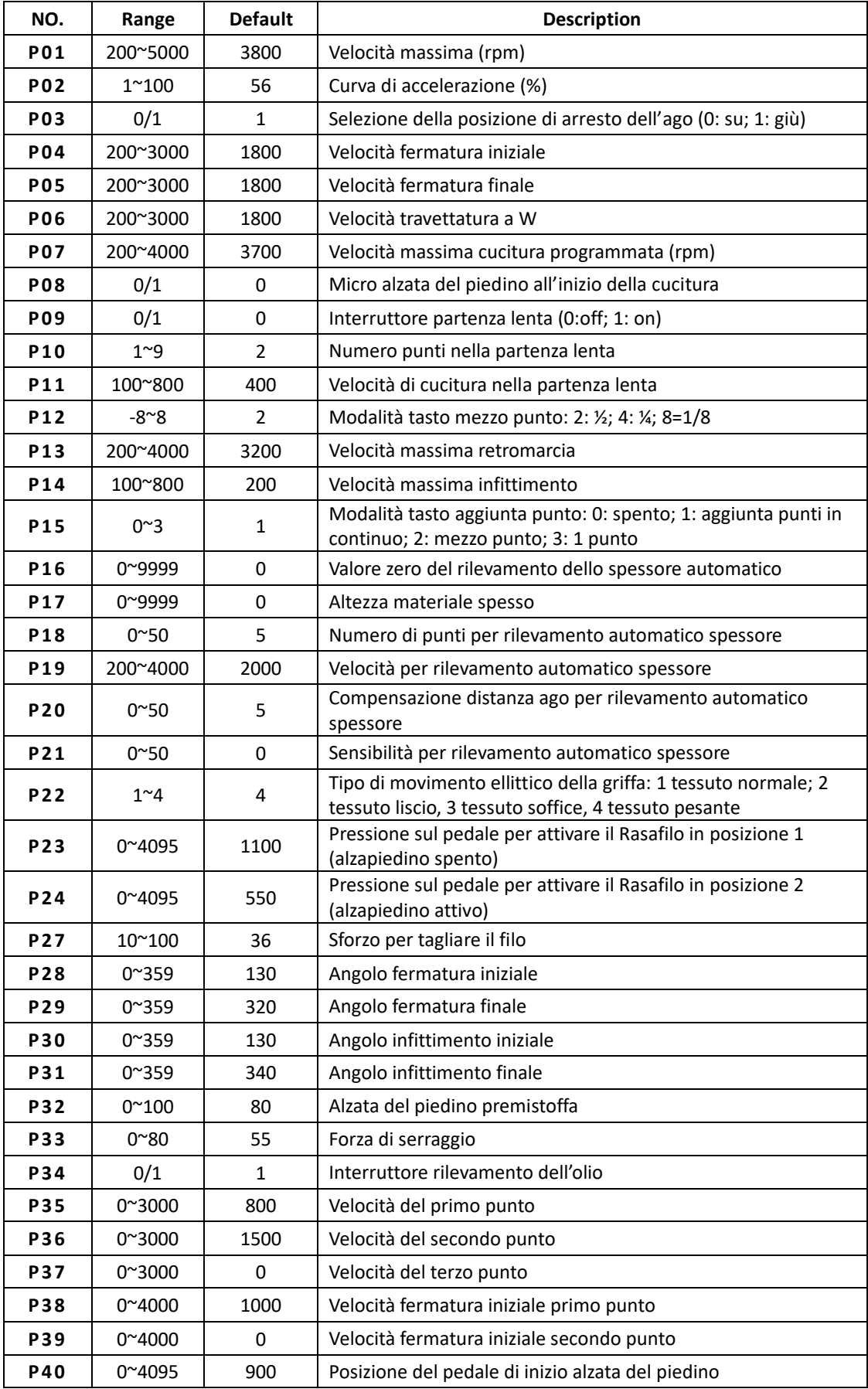

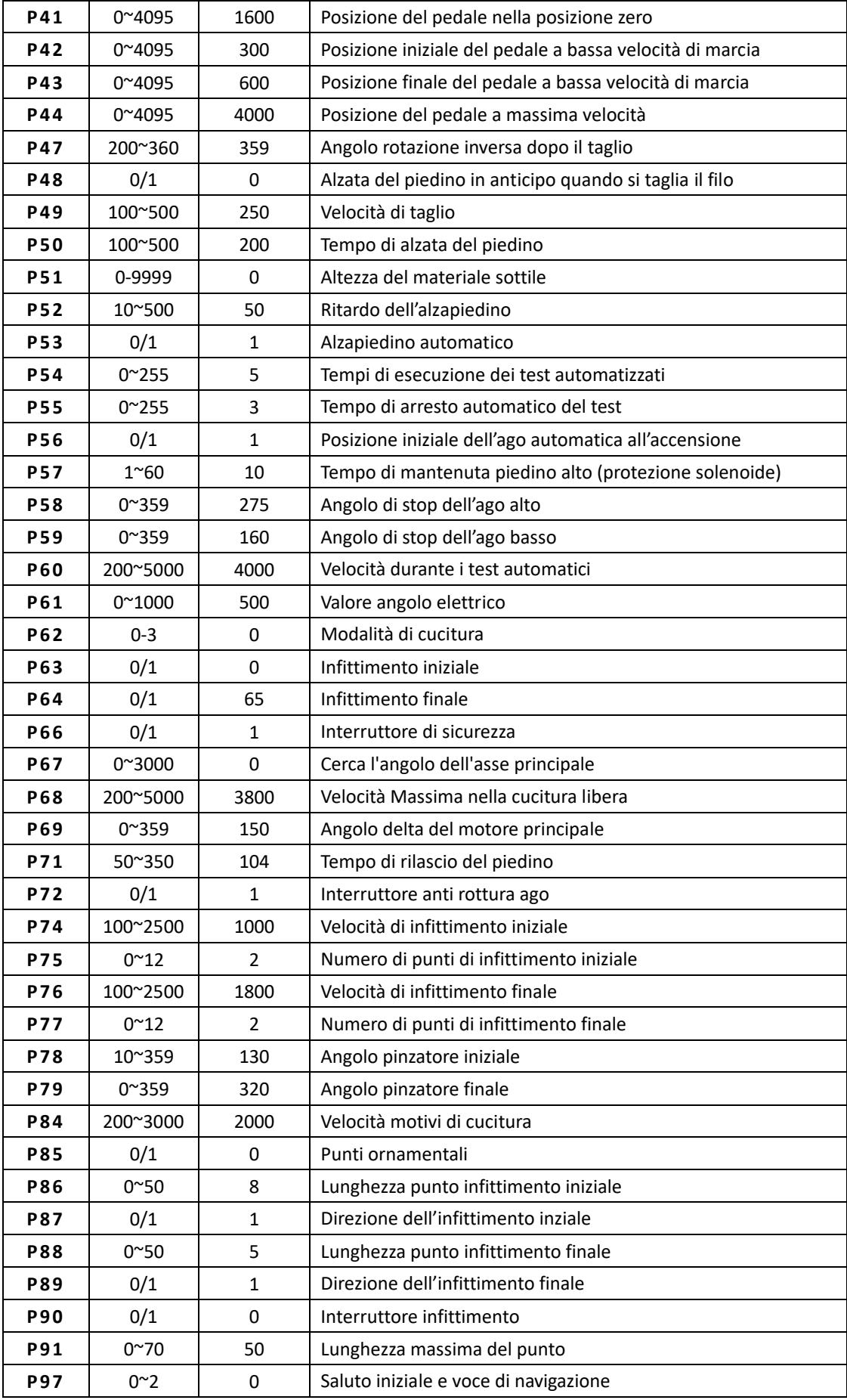

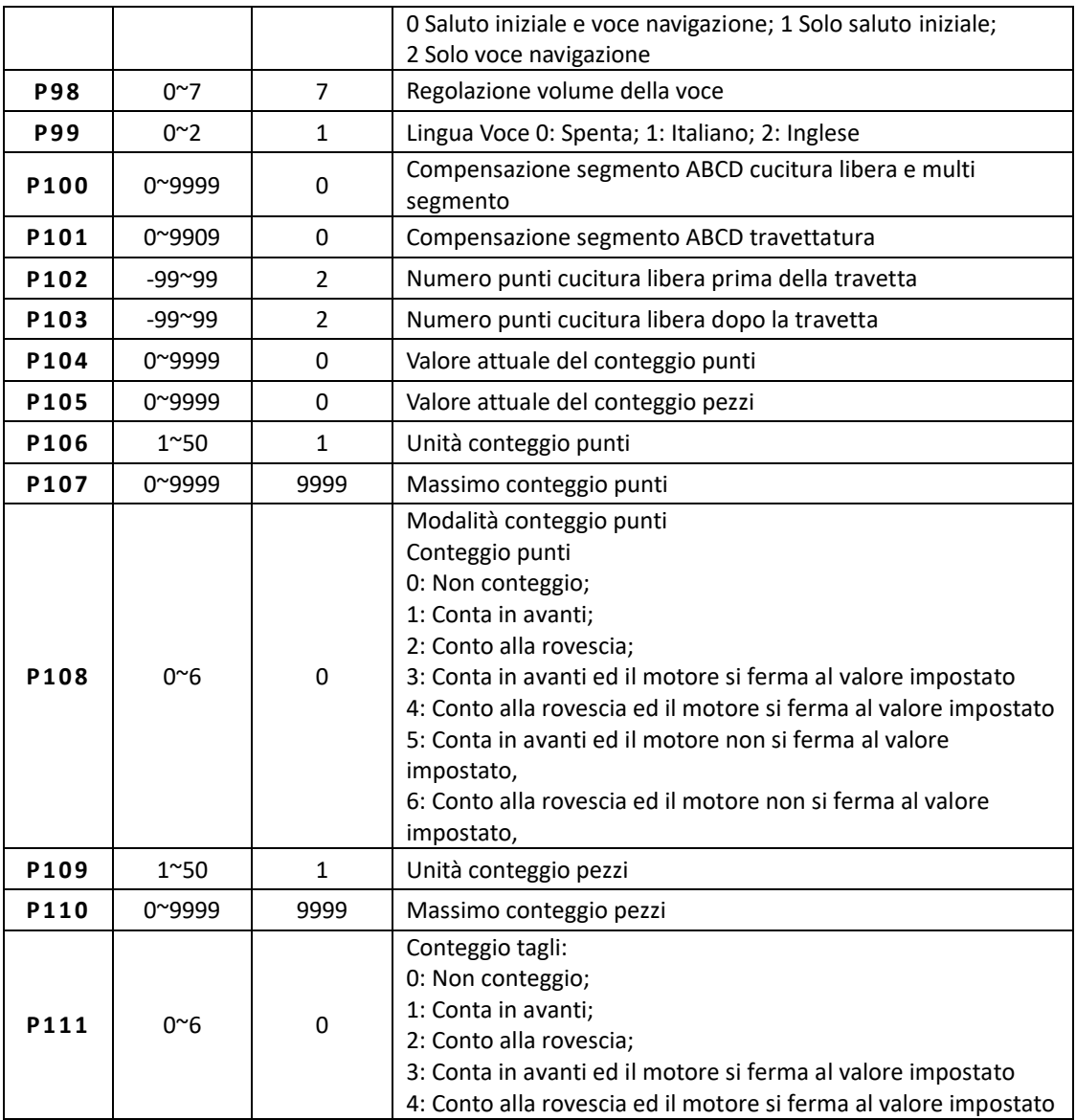

#### **3.3.4.12 Blocco macchina**

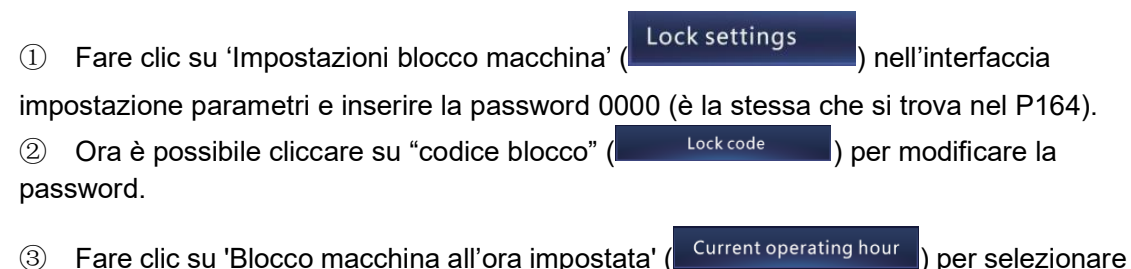

l'ora di fine funzionamento e conseguente blocco della macchina (fare clic su "Zero zero" per azzerare il numero del tempo di funzionamento della macchina).

4) Fare clic su 'Blocco macchina al minuto impostato' (Current operating minutes) per

selezionarre i minuti di fine funzionamento.

**(5)** Fare clic su 'conto alla rovescia blocco macchina ' ( Lockdown countdown ) per impostare

un conto alla rovescia, e premere 'OK' per salvare.

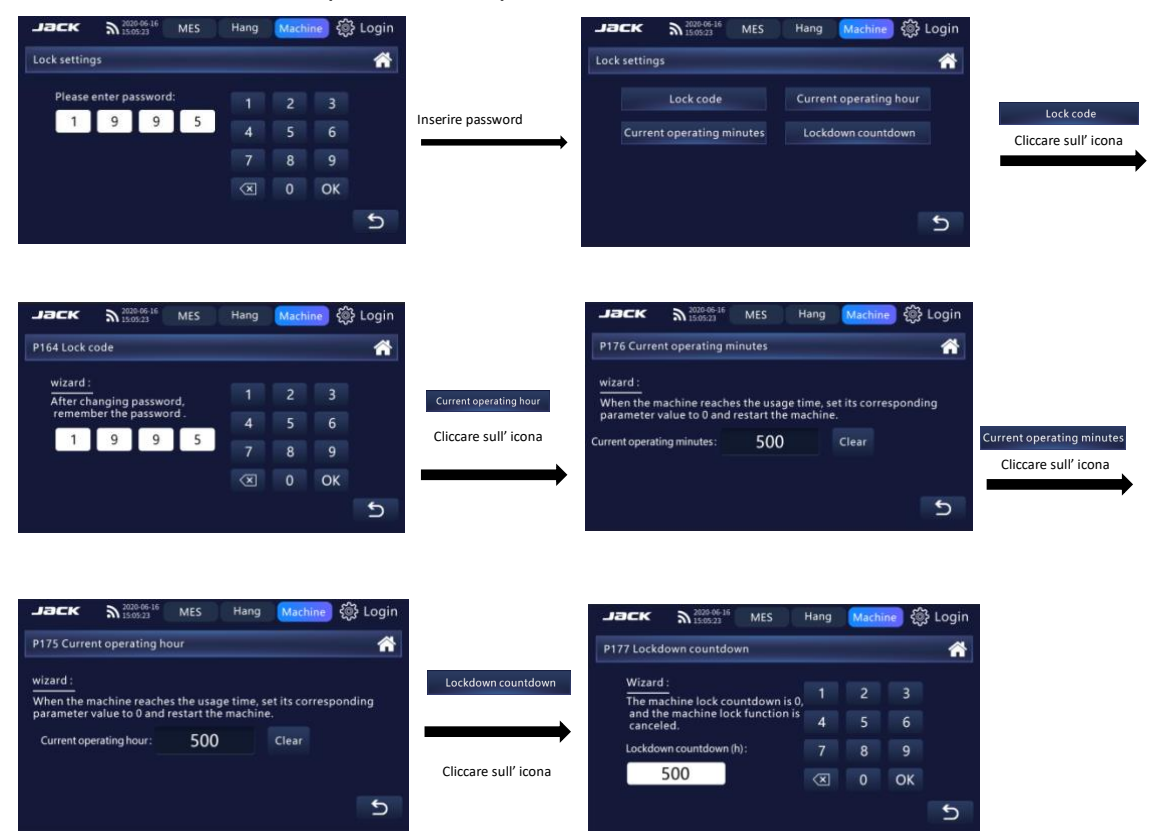

#### **3.3.5 Gestione dei modelli**

Fare clic su 'gestione modelli' ( Rattern management ) per importare ed esportare i modelli.

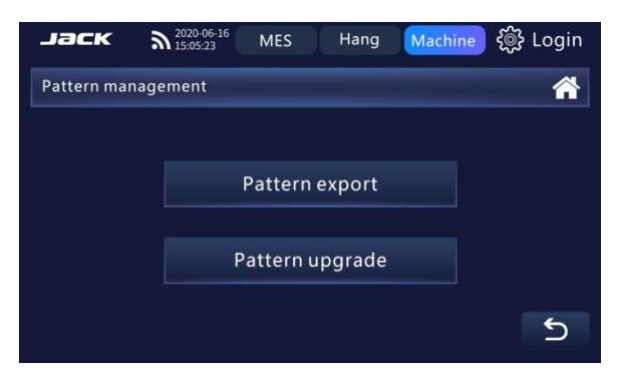

#### **3.3.5.1 Esportazione dei modelli**

① Fare clic su 'esportazione modelli' ( ).

② Inserire la chiavetta USB nella macchina e fare clic su "OK" per accedere all'interfaccia successiva. Selezionare il modello da esportare e fare clic su "OK" per passare all'interfaccia successiva. L'interfaccia di richiesta esportazione riuscita appare entro 2 secondi dal completamento dell'operazione.

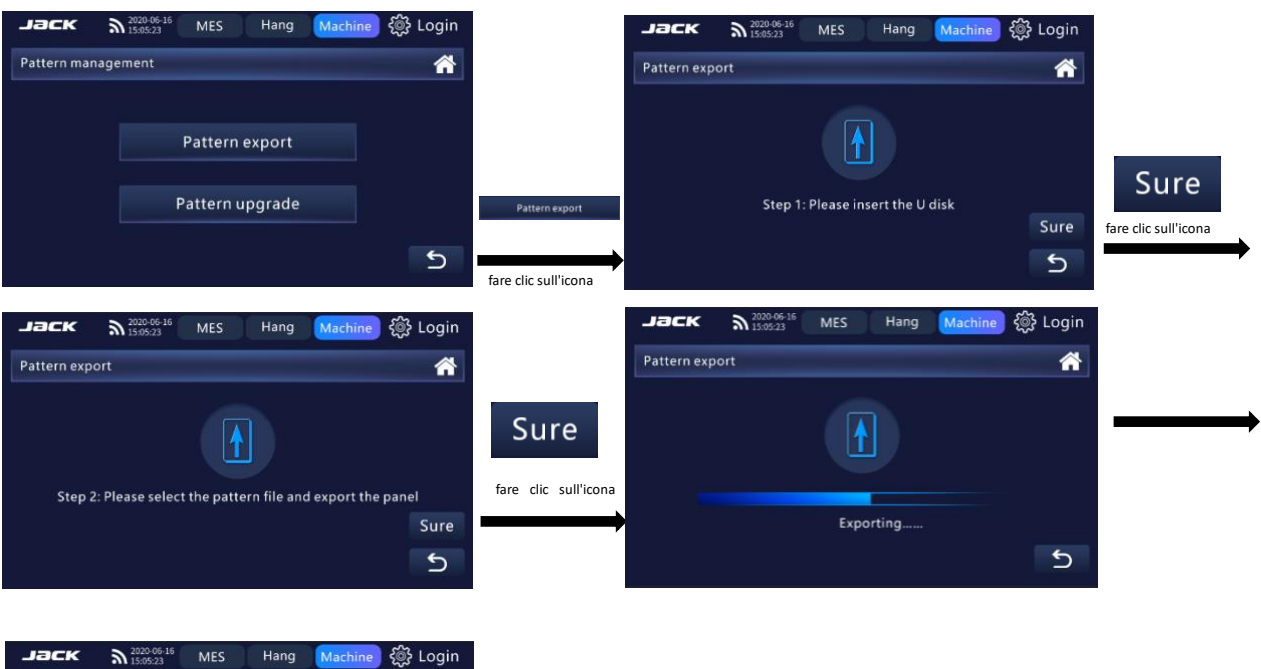

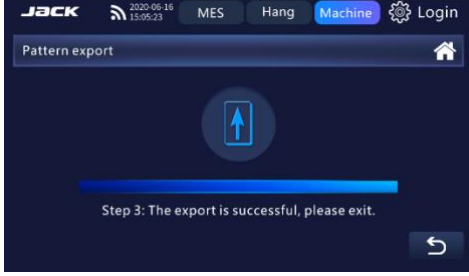

#### **3.3.5.2 Importazione dei modelli**

① Fare clic su Importazione modelli ( ).

② Inserire la chiavetta USB nella macchina e fare clic su "OK" per accedere all'interfaccia successiva. Selezionare il modello da importare e cliccare "OK" per accedere all'interfaccia successiva. Dopo 2 secondi dall'operazione, la richiesta viene esportata correttamente ed esce dall'interfaccia.

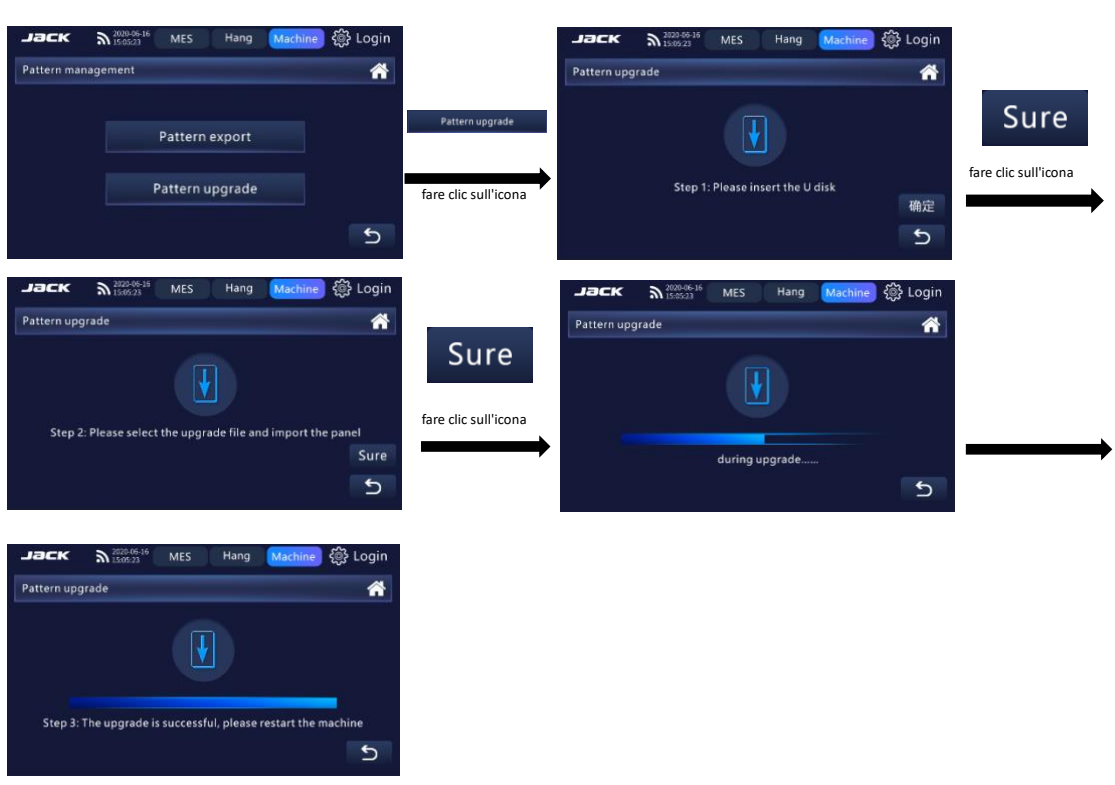

## **3.3.6 Manuale ricambi**

Fare clic su 'Ricambi' (  $\Box$  Parts ) per accedere alle parti di consumo più utilizzate,

fare clic su "▲" e "▼" per girare pagina.

Inquadrare il QR code per poter vedere esploso ricambi completo e il manuale.

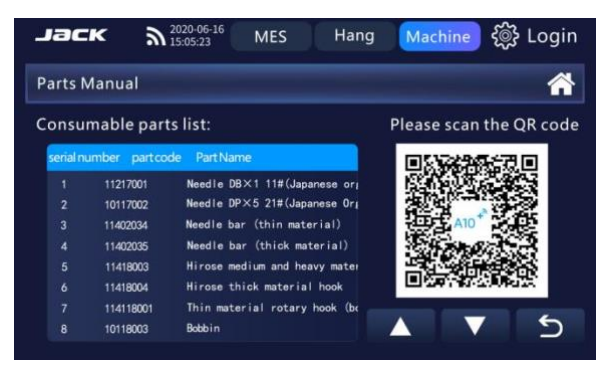

#### **3.3.7 Sistema**

Fare clic su 'Sistema' ( $\mathbf{X}$  <sup>system</sup>etic) nell'interfaccia della barra dei menu per accedere all'interfaccia delle impostazioni di sistema.

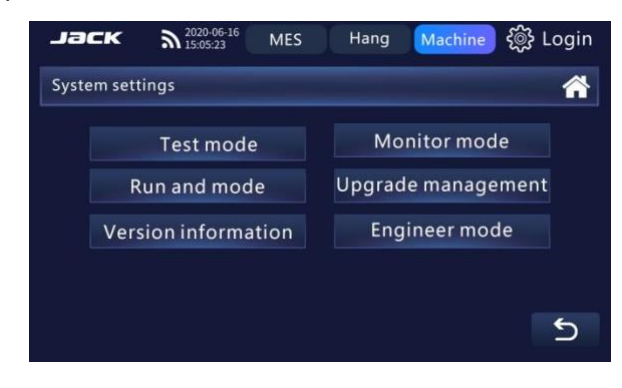

# **3.3.7.1 Modalità di prova**

- ① Fare clic su 'Modalità Test ' ( ) nell'interfaccia di impostazione del sistema per accedere all'interfaccia della modalità test.
- 2 Fare clic su 'Test ingresso' (**We set in put test**) nell'interfaccia della modalità di test,

accedere all'interfaccia di test di ingresso e selezionare il valore corrispondente della funzione da testare.

③ Fare clic su 'Test uscita' ( ) nell'interfaccia della modalità test, accedere all'interfaccia Output test e selezionare le funzioni da testare per verificare se la macchina agisce di conseguenza.

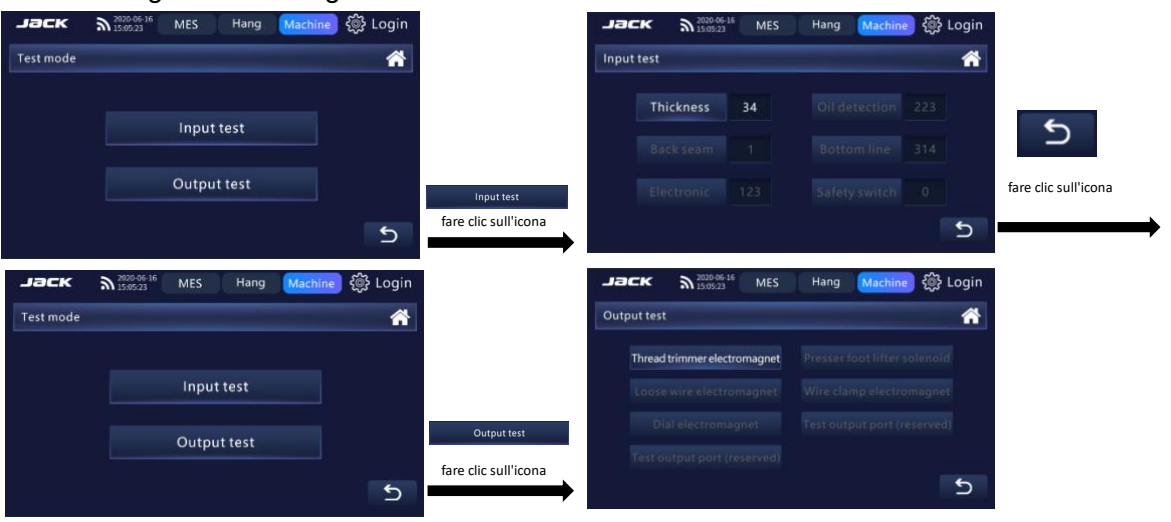

#### **3.3.7.2 Modalità monitoraggio**

Fare clic su 'Modalità Monitoraggio' ( Monitor mode ) nell'interfaccia di impostazione del sistema. Fare clic su '▲' e'▼' per selezionare i parametri monitor, oppure fare clic su

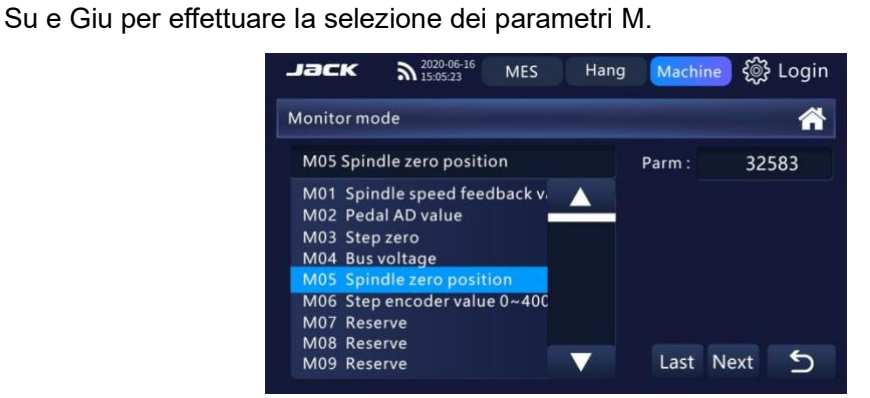

#### **Lista monitoraggio**

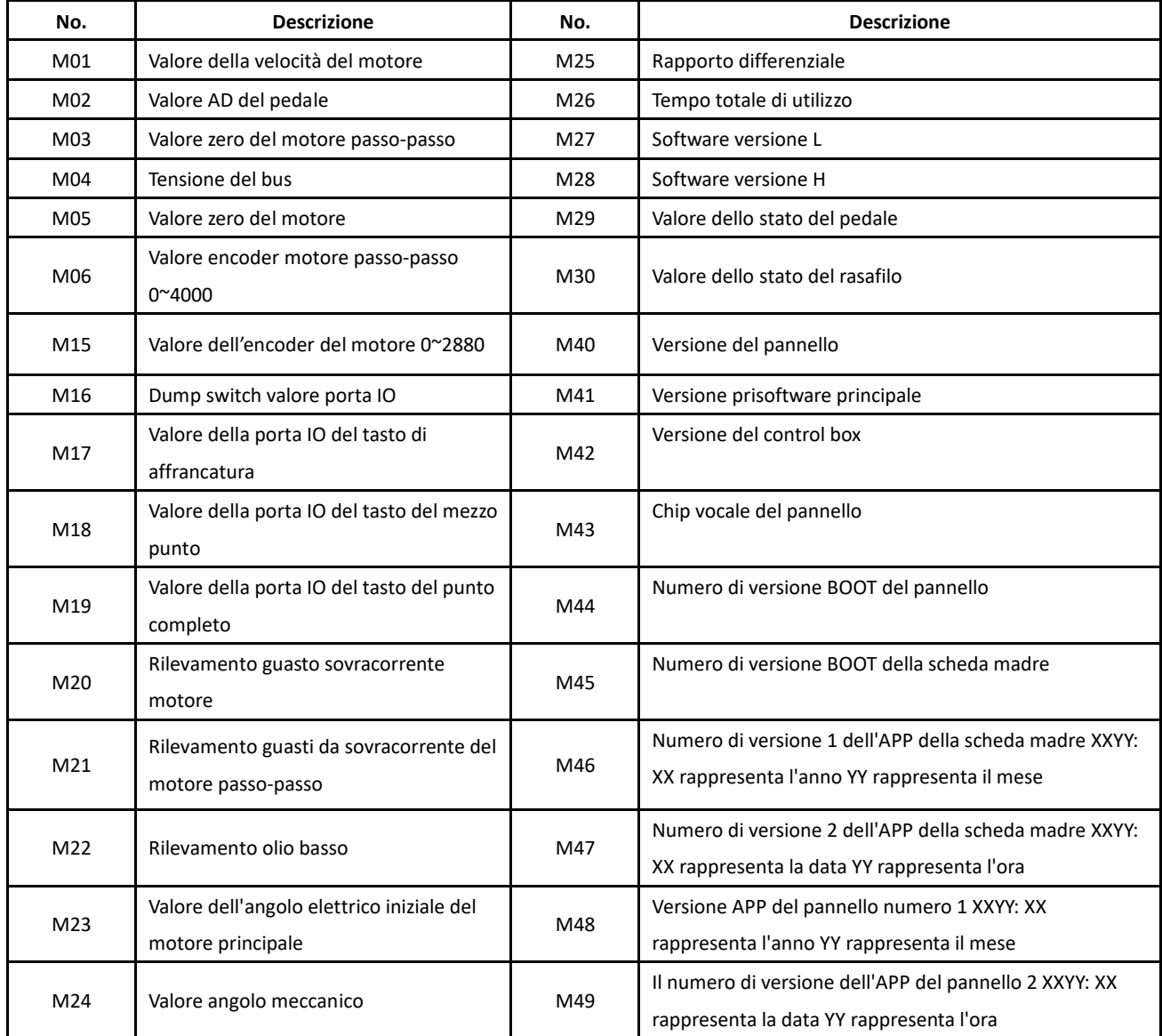

#### **3.3.7.3 Esecuzione e modalità**

Fare clic su 'Esecuzione e modalità' ( Run and mode ) nell'interfaccia delle impostazioni di sistema per far funzionare la macchina in modalità rodaggio. Selezionare

l'icona della velocità ' ' che si puo' modificare dal tastierino numerico , poi fare clic su "Avvia" per avviare l'esecuzione e poi su "Arresta" per terminare l'esecuzione test.

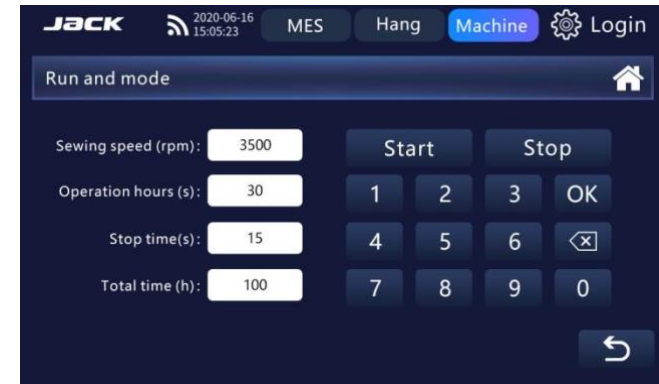

#### **3.3.7.4 Aggiornamento parametri**

① Fare clic su 'Aggiornamento parametri' ( ) nell'interfaccia

di configurazione del sistema per accedere alla gestione dell'aggiornamento. La logica di funzionamento dell'aggiornamento parametri, aggiornamento pannello e aggiornamento del controllo principale è la stessa.

② Fare clic su 'Aggiornamento pannello' ( ) nell'interfaccia di

gestione aggiornamento per accedere all'aggiornamento del pannello. Inserisci la chiavetta USB nella macchina e fai clic su 'OK per accedere all'interfaccia successiva. Seleziona il pannello di importazione dei file per l'aggiornamento e fai clic su OK per passare all'interfaccia successiva. Due secondi dopo il completamento dell'operazione, l'aggiornamento viene eseguito correttamente ed esce dall'interfaccia.

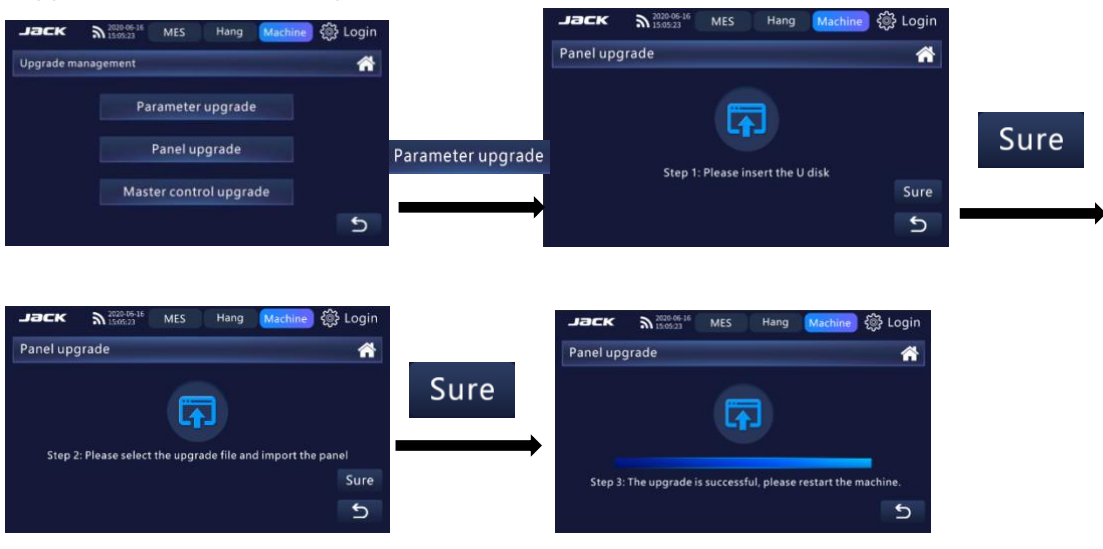

## **3.3.7.5 Informazioni sulla versione**

Fare clic su 'Informazione Versione' ( Version information ) nell'interfaccia delle

impostazioni di sistema per accedere all'interfaccia delle informazioni sulla versione e visualizzare il numero di layout del pannello e altre informazioni.

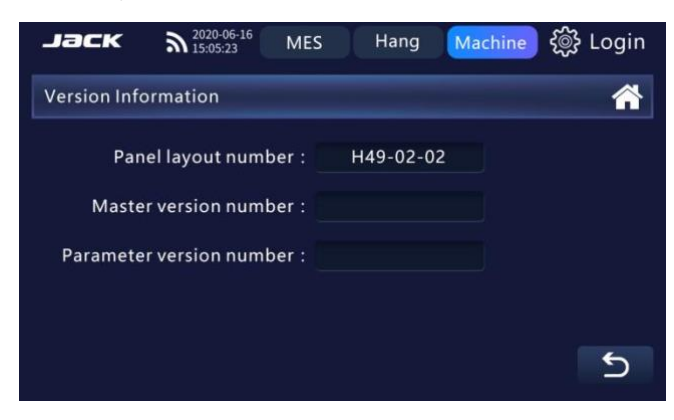

# **3.3.7.6 Modalità Tecnico**

Fare clicc su 'Modalità per Tecnico' ( Engineer mode ) nell'interfaccia delle impostazioni di sistema, inserire la password 1995, fare clic su OK.

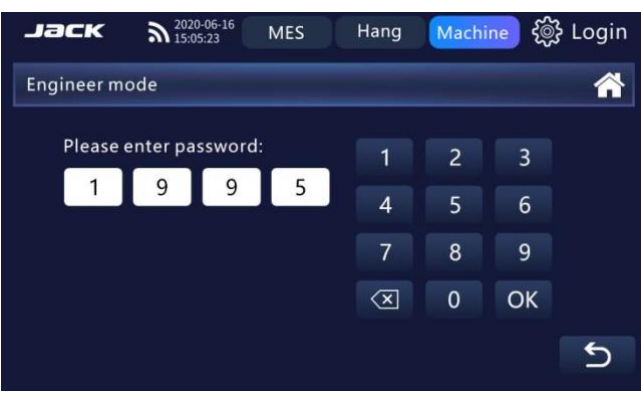

#### **4 Descrizione allarme di sicurezza e codice errore**

#### **4.1 Interfaccia avvisi**

L'olio della macchina da cucire è insufficiente e l'interfaccia manda l'avviso

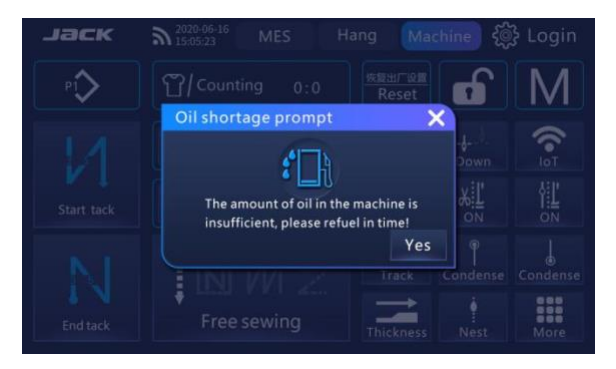

## **4.2 Schema allarme di sicurezza**

Quando la macchina emette un allarme di errore, appare una schermata con il tipo di errore e come risolverlo. L'interfaccia può essere chiusa solo dopo che l'operatore ha risolto il problema secondo le misure correttive e la macchina funziona normalmente.

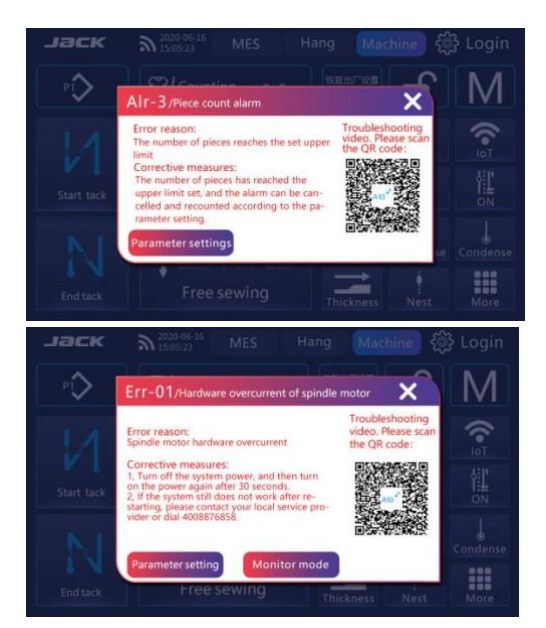

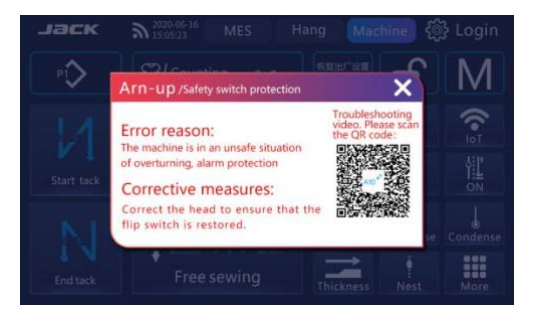

# **4.3 Descrizione allarmi di sicurezza ed errori**

# **Tabella parametri di allarme:**

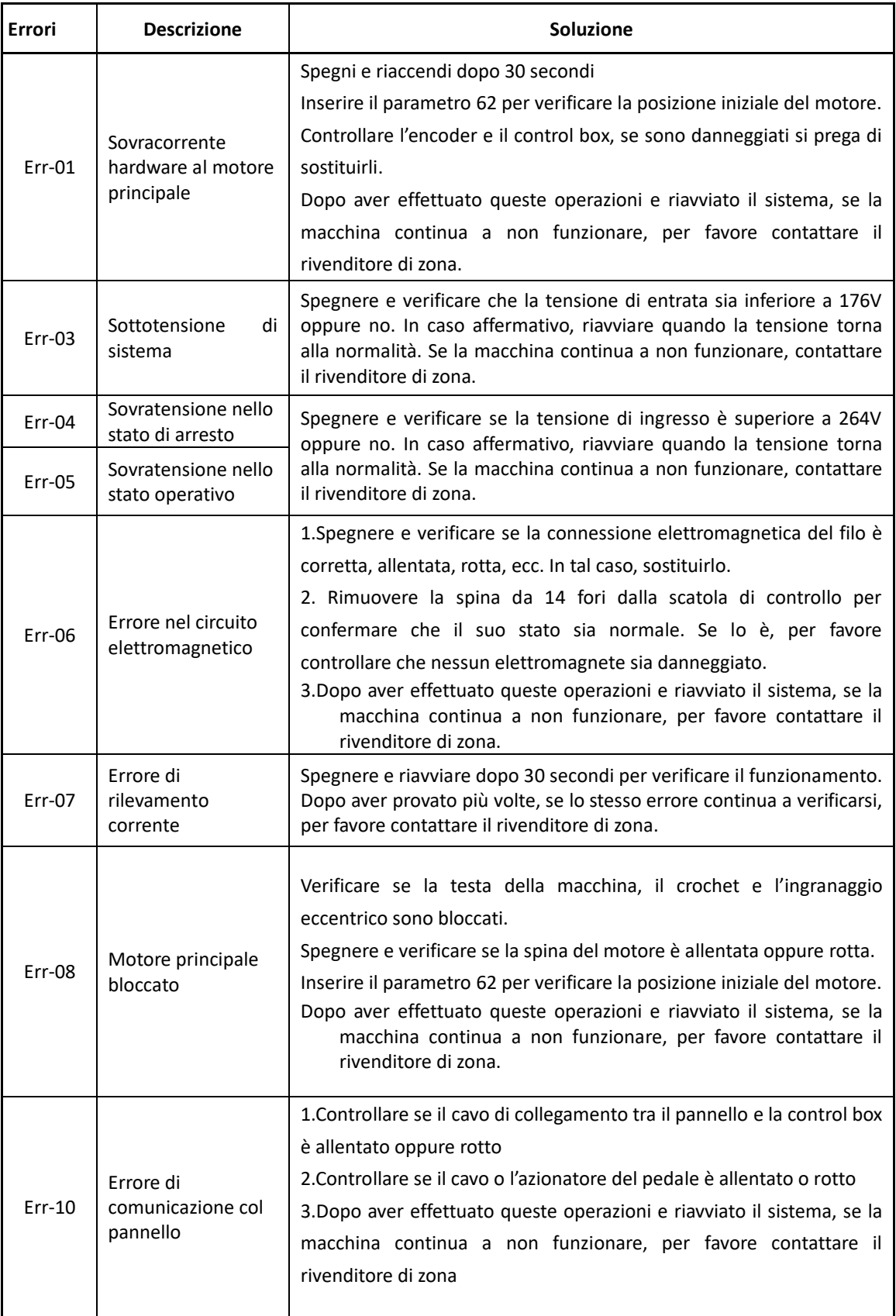

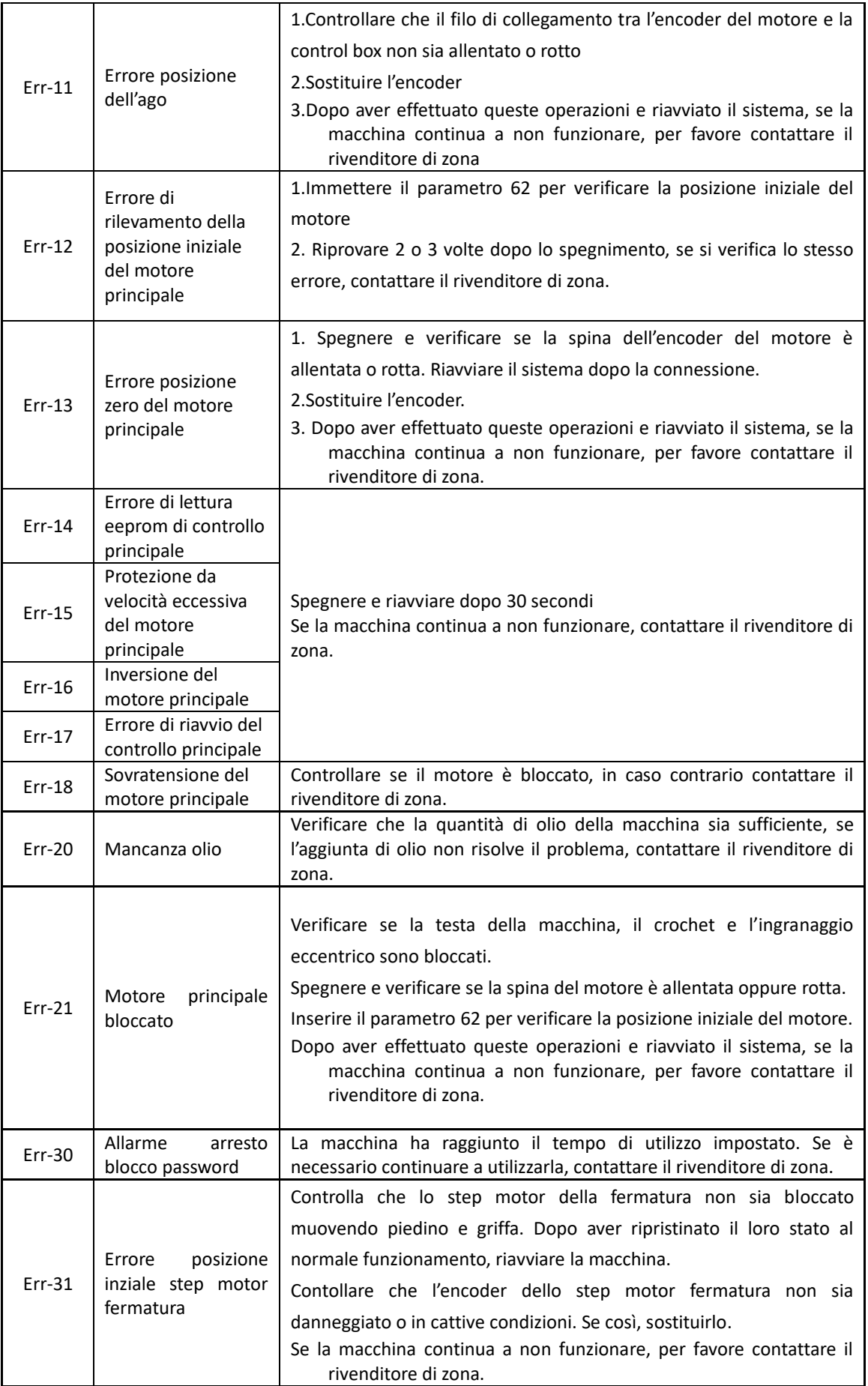

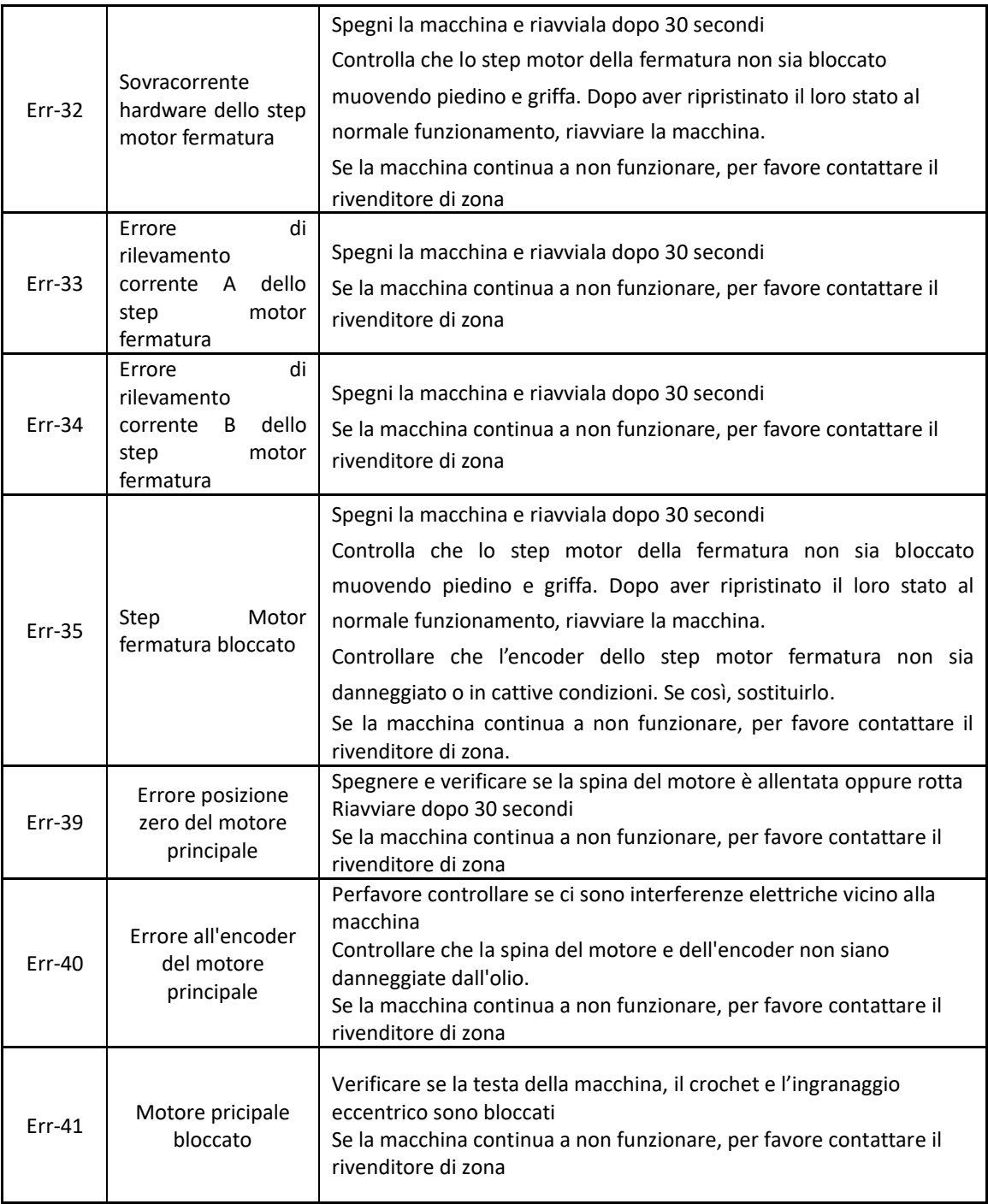

#### **1. INSTALLAZIONE**

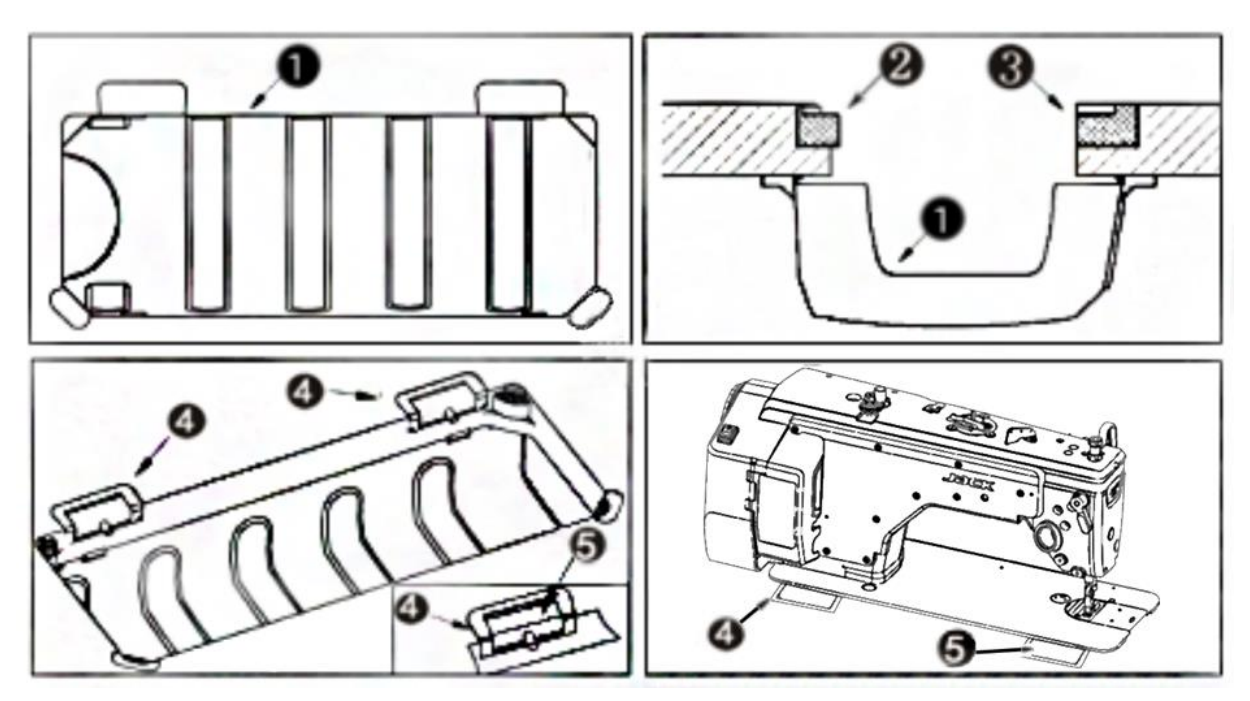

#### **(1) Installazione della vaschetta di plastica**

1)Posizionare la vaschetta❶ sulla tavola ribaltata e fissarla con le apposite viti. Posizionare i relativi gommini posteriori ❷e anteriori ❸ ai 4 angoli.

2) Inserire i due gommini ❹ nei due spazi rimasti sulla tavola.

3) Inserire i perni della cerniera ❺ sul retro della macchina.

4) Adagiare la macchina sulla tavola avendo cura di inserire le cerniere **+** nei gommini **·**.

#### **2. REGOLAZIONE ALTEZZA GINOCCHIERA**

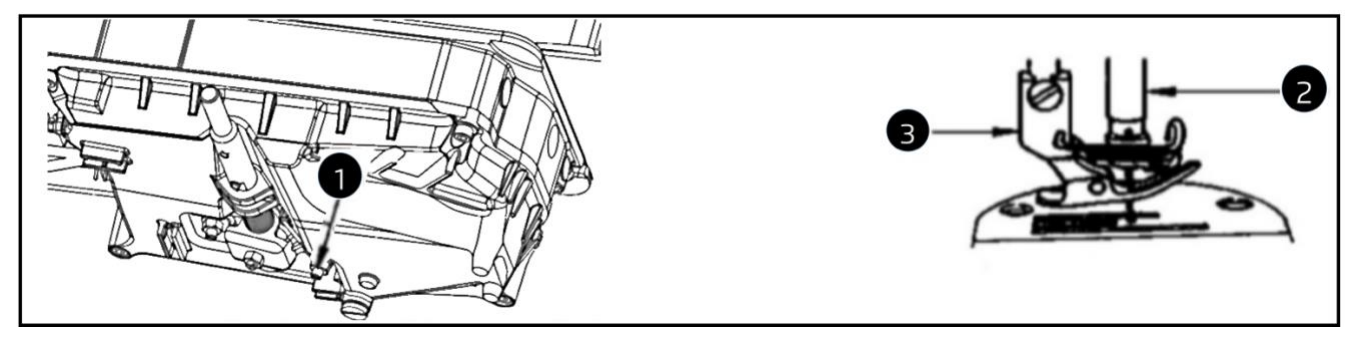

1) L'altezza standard dell'alzata piedino con ginocchiera è di 10 mm.

2) Potete aumentarne l'alzata a 13 mm usando la vite ❶.

3) Dopo aver regolato l'altezza oltre i 10 mm, assicuratevi che la parte bassa della barra ago❷ non colpisca il piedino❸.

#### **3. LUBRIFICAZIONE**

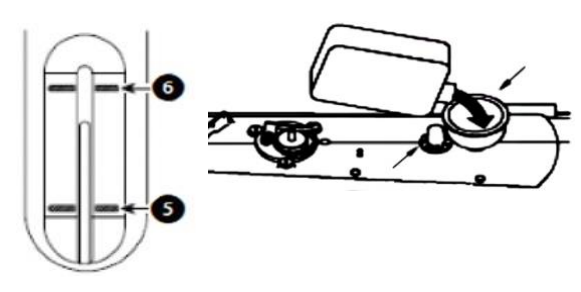

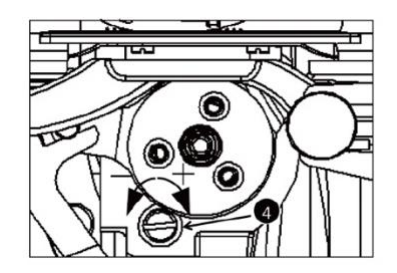

Prima di mettere in funzione la macchina, inserire 330 ml di olio New Defrix No.10

1) Togliere il tappo di gomma sul braccio superiore e utilizzare un imbuto per aggiungere olio.

2) Si prega di controllare la quantità di olio sull'indicatore e sul pannello operativo.

Quando l'olio non è in grado di garantire il normale funzionamento della macchina, l'icona sul pannello operativo lampeggerà per avvertirci di aggiungere olio. In questa situazione, la macchina lascia operare per un periodo di tempo, dopo di che si blocca e non funziona più. Solo quando l'olio è superiore alla linea della quantità minima nille l'icona di avviso si spegnerà.

E possiamo continuare a oliare la macchina alla linea di olio massima $\bullet$ .

L'aggiunta di olio deve essere superiore alla linea rossa n ma inferiore alla linea blu . altrimenti puo' fuoriuscire.

3) Quando si utilizza la macchina, si vedrà l'olio schizzare attraverso la finestrella ❷ se la lubrificazione funziona correttamente.

※Notare che la quantità degli spruzzi non è correlata alla quantità di olio lubrificante.

4) Per aumentare la quantità d'olio pescata, ruotare la vite ❹ dietro al crochet in senso orario, per dimunire fare il contrario.

5) In una macchina nuova sostituire l'olio dopo un mese ed in seguito ogni sei mesi.

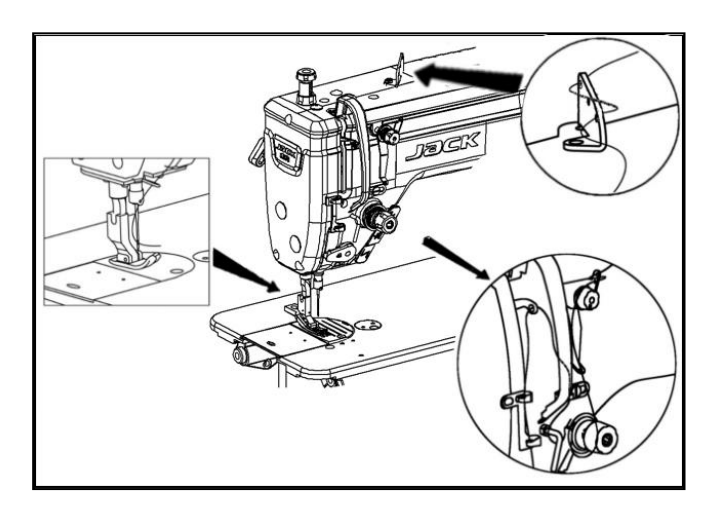

#### **4. INFILATURA DELLA MACCHINA**

Seguire lo schema di infilatura riportato a lato:

1) Doppio passaggio del filo nel passafilo superiore

2) Passare il filo attraverso la tensione in senso orario avendo cura di caricare la molla

3) Inserire il filo all'interno dell'occhiello del tirafilo

4) Inserire il filo nei passafili

5) Inserire il filo nell'ago

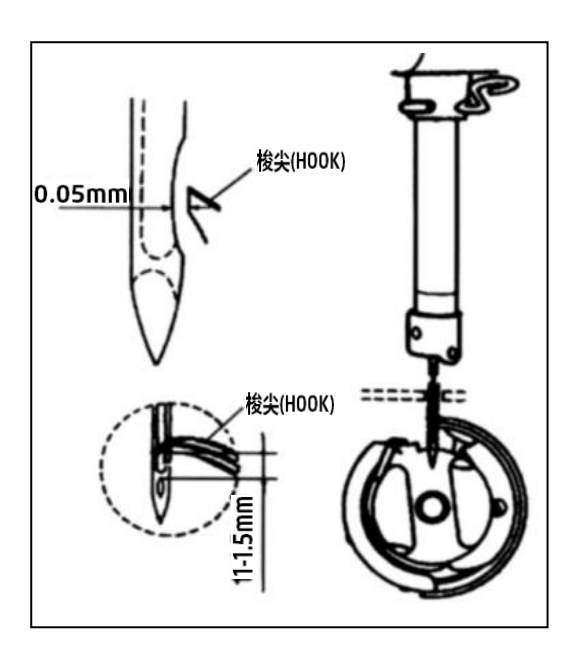

#### **5. FASATURA 1) Regolare la sincronizzazione ago-crochet**

Girare il volantino fino a portare la barra ago al punto morto inferiore, poi allentare le 3 viti del crochet tenendole frizionate. Utilizzare un calibro e ruotare il volantino in senso antiorario di 1,8- 2mm. Stringere le viti del crochet.

#### **2) Altezza barra ago**

Quando la barra dell'ago si alza, la punta del crochet deve trovarsi a 1-1,5 mm al di sopra della cruna dell'ago.

Regolazione: allentare il tappino nero sul lato sinistro del coperchio della barra d'ago, ruotare il volantino per accedere alla vite di regolazione. Inserire un cacciavite nel foro, allenare la vite e procedere alla regolazione.

#### **3) Rasamento ago-crochet**

Tra ago e punta crochet ci deve essere 0,05 mm.

Regolazione: allentare le 3 viti del crochet tenendole frizionate, e far avanzare o indietreggiare il crochet per portarlo alla quota di 0,05mm dall'ago.

*NB: Se la distanza è poca, la punta del crochet verrà abrasa; se è troppa, avremo un salto del punto.*

*Quando si sostituisce il crochet, accertarsi di usare un crochet originale dello stesso tipo.*

*Quando si sostituisce l'ago, accertarsi che sia dello stesso tipo, altrimenti bisogna rifasare la macchina.*

#### **6. TENSIONE DEL FILO**

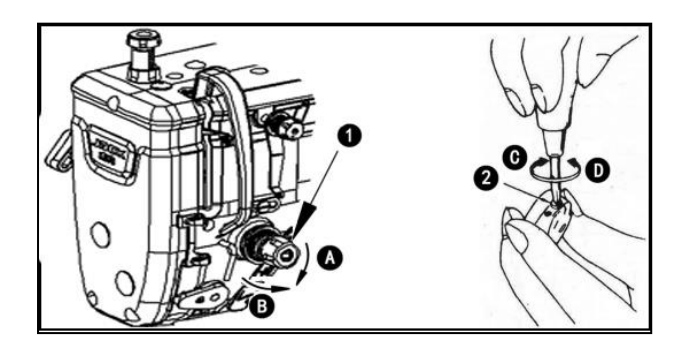

#### **Regolazione della tensione del filo dell'ago**

1) Regolare la tensione del filo dell'ago utilizzando la tensione e il dado❶ in base alle specifiche di cucitura. 2) Ruotando il dado❶ in senso orario (in direzione A), la tensione del filo dell'ago aumenterà.

3) Ruotando il dado❶ in senso antiorario (in direzione B), la tensione diminuirà.

#### **Regolazione della tensione del filo della bobina**

1) Ruotando la vite di regolazione ❷ della tensione in senso orario (direzione C), la tensione del filo della bobina aumenterà. 2) Ruotando la vite di regolazione ❷ in senso antiorario (nella direzione D), la tensione del filo della bobina diminuirà.

#### **7. REGOLAZIONE DELLA PRESSIONE DEL PEDALE**

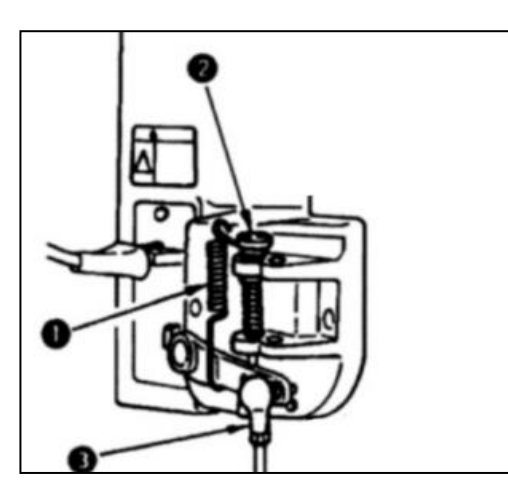

**Regolazione della pressione richiesta quando si preme la parte anteriore del pedale.**

1) Questa pressione può essere modificata cambiando la posizione di montaggio della molla di regolazione ❶.

2) La pressione diminuisce quando agganci la molla sul lato sinistro.

3) La pressione aumenta quando agganci la molla sul lato destro.

#### **Regolazione della pressione richiesta quando si preme la parte posteriore del pedale.**

- 1) La pressione si regola con la vite di regolazione  $\bigcirc$ .
- 2) La pressione aumenta girando all'interno la vite del regolatore.
- 3) La pressione diminuisce girando all'esterno la vite del regolatore.

#### **Regolazione della corsa del pedale**

La corsa del pedale aumenta quando si inserisce il fermo di connessione <sup>6</sup> nel foro destro.

#### **8. REGOLAZIONE CORSA DEL PEDALE**

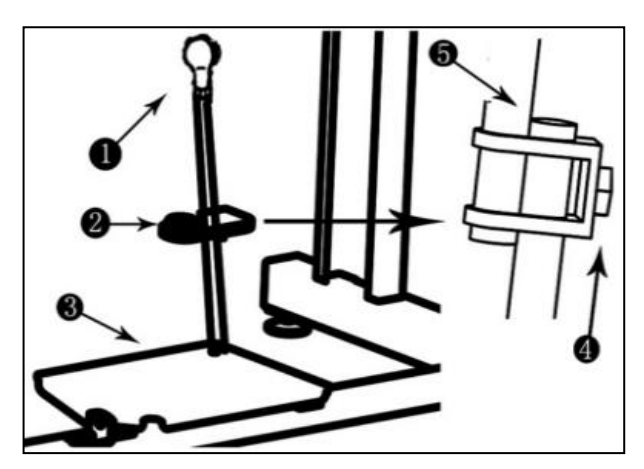

#### **Installare il fermo** ❷**di regolazione dei due tiranti**

Spostare il pedale  $\bigcirc$  a dx o sx come indicato dalla freccia fino a che il tirante ❶ sia perfettamente perpendicolare.

#### **Regolare l'angolatura del pedale**

1)Regolare l'inclinazione del pedale modificando la lunghezza del tirante.

2)Allentare la vite di regolazione ❹ per regolare la lunghezza del tirante❺.

#### **9. AFFRANCATURA**

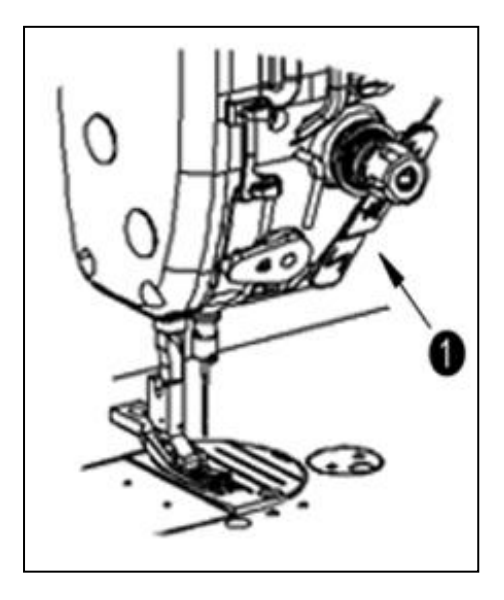

**10. MOLLA GRUPPO TENSIONE**

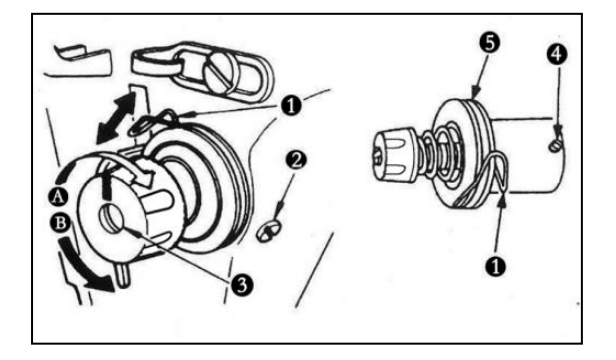

#### **Consigli per un utilizzo sicuro delle macchine per cucire industriali:**

- 1. Osservare le precauzioni di base.
- 2. Superare il corso di formazione e padroneggiare le prestazioni delle attrezzature della macchina.
- 3. Controllare tutti i dispositivi di sicurezza prima dell'uso .
- 4. Prima di cambiare l'ago, il piedino, la placca o le griffe o fare riparazioni spegnere la macchina.
- 5. Spegnere sempre la macchina quando ci si allontana.
- 6. Prima di operare sul motore, attendere che sia completamente fermo.
- 7. Rimuovere immediatamente schizzi di olio se vengono a contatto con occhi o pelle.
- 8. Non toccare parti o dispositivi quando muovete la macchina a mano.
- 9. Qualsiasi riparazione, revisione o regolazione dei meccanismi principali della macchina, deve essere fatta da personale tecnico specializzato.
- 10. La manutenzione generale deve essere eseguita da personale appositamente incaricato.
- 11. Riparazioni elettriche devono essere fatte sotto la supervisione di elettricisti.
- 12. Pulire regolarmente la macchina durante il lavoro.
- 13. Per operare in tutta sicurezza, operare la messa a terra e lavorare in ambienti a bassa rumorosità e liberi da macchinari come saldatrici ad alta frequenza.
- 14. La spina elettrica deve essere installata da personale specializzato.
- 15. Macchine industriali a punto annodato e tagliacuci devono venire impiegate limitatamente al campo di impiego a loro riservato.

#### **Requisiti ambientali:**

- 1、Smaltire gli oli usati ed altri prodotti di scarto nel modo appropriato in osservanza delle norme vigenti.
- 2、Spegnere la macchina dopo l'uso per ridurre I consumi elettrici.

3、Usare la macchina in osservanza delle indicazioni di legislazione ambientali riportate nel manuale per una corretta durata del prodotto ed un corretto smaltimento dei rifiuti.

4、Non trattate la macchina ed I suoi accessori come normali rifiuti domestici dopo la smaltimento. Attenersi alle disposizioni locali che regolano lo smaltimento e riciclaggio dei rifiuti.

#### **Come operare**

1) Quando si preme il pulsante ❶ la macchina esegue l'affrancatura. 2) La macchina esegue l'affrancatura fino a quando l'interruttore rimane premuto.

3) La macchina riprende il trasporto normale a rilascio dell'interruttore.

#### **Modifica del carico della molla del gruppo tensione** ❶

1) Allentare la vite di fissaggio ❷ ,ed estrarre il gruppo tensione❺. 2) Allentare la vite di fissaggio  $\bullet$  ed estrarre il gruppo tensione  $\bullet$ . 3)Girando il gruppo tensione ❸ in senso orario (in direzione A),la pressione aumenta.

4) Girando il gruppo tensione in senso antiorario (in direzione B), la pressione diminuisce